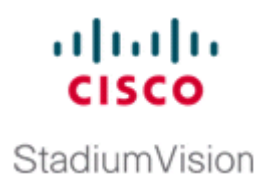

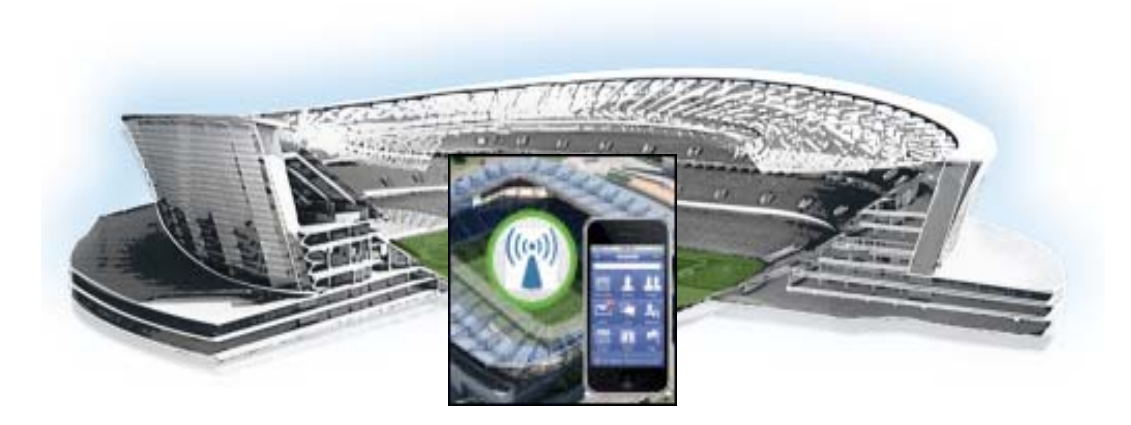

## **Cisco StadiumVision Mobile Reporter Administration Guide**

Release 1.3 November 15, 2013

### **Americas Headquarters**

Cisco Systems, Inc. 170 West Tasman Drive San Jose, CA 95134-1706 USA <http://www.cisco.com> Tel: 408 526-4000 800 553-NETS (6387) Fax: 408 527-0883

Cisco and the Cisco logo are trademarks or registered trademarks of Cisco and/or its affiliates in the U.S. and other countries. To view a list of Cisco trademarks, go to this URL: [www.cisco.com/go/trademarks.](http://www.cisco.com/go/trademarks) Third-party trademarks mentioned are the property of their respective owners. The use of the word partner does not imply a partnership relationship between Cisco and any other company. (1110R)

Any Internet Protocol (IP) addresses and phone numbers used in this document are not intended to be actual addresses and phone numbers. Any examples, command display output, network topology diagrams, and other figures included in the document are shown for illustrative purposes only. Any use of actual IP addresses or phone numbers in illustrative content is unintentional and coincidental.

*Cisco StadiumVision Mobile Reporter Administration Guide* © 2013 Cisco Systems, Inc. All rights reserved.

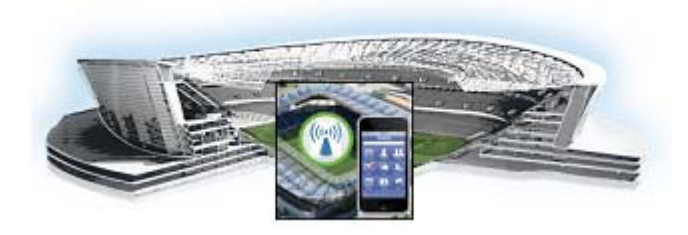

### **CONTENTS**

### **[Preface](#page-4-0) iii**

[Document Revision History](#page-4-1) **iii** [Document Purpose](#page-4-2) **iii** [Document Audience](#page-4-3) **iii** [Related Documentation](#page-4-4) **iii**

 $\mathbf I$ 

### **[PART 1](#page-6-0) [Cisco StadiumVision Mobile Reporter Reporting Functionality](#page-6-1)**

### **[Using the Cisco StadiumVision Mobile Reporter Reporting Functionality](#page-8-0) 1**

[User Roles](#page-8-1) **1** [How to Change System Account Passwords](#page-9-0) **2** [Accessing the Cisco StadiumVision Mobile Reporter GUI](#page-9-1) **2** [Uploading Event Schedule Information](#page-10-0) **3** [Admin User Reports](#page-11-0) **4** [Event Scorecard—Quality and Uptake Scores](#page-11-1) **4** [Data Export](#page-11-2) **4** [Data Export—Report Field Descriptions](#page-12-0) **5** [Key Service Quality Fields](#page-12-1) **5** [Performance Timeline](#page-13-0) **6** [AP Performance](#page-13-1) **6** [Modifying the AP Name Field Prefix](#page-14-0) **7** [Client Sessions](#page-14-1) **7** [Unique Clients](#page-15-0) **8** [Client Device Demographics](#page-15-1) **8** [Client OS Demographics](#page-16-0) **9** [Client App Versions](#page-16-1) **9** [SDK Versions](#page-17-0) **10** [Streamer Input Quality](#page-17-1) **10** [Concurrent Clients](#page-18-0) **11** [Concurrent Video Viewers](#page-18-1) **11** [Reporter Server Statistics](#page-18-2) **11** [Marketing User Reports](#page-19-0) **12** [Terminology](#page-19-1) **12** [Unique Video Viewers](#page-20-0) **13**

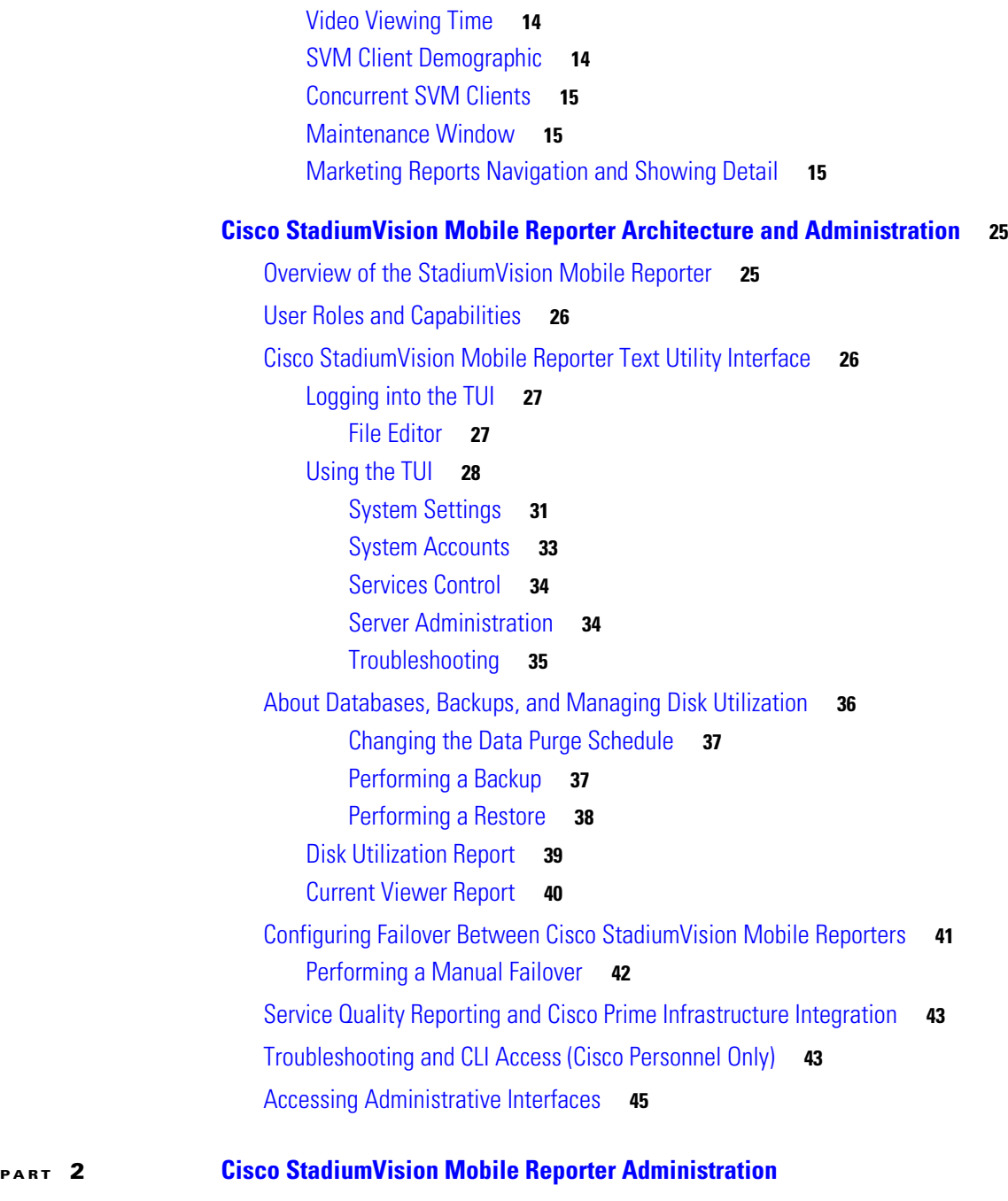

 $\overline{\phantom{a}}$ 

 $\mathsf I$ 

### **[System State Reports](#page-56-0) 3**

[Generating a System Status Report on the Cisco StadiumVision Mobile Reporter](#page-56-1) **3** [Viewing the Contents of the Zip File](#page-59-0) **6**

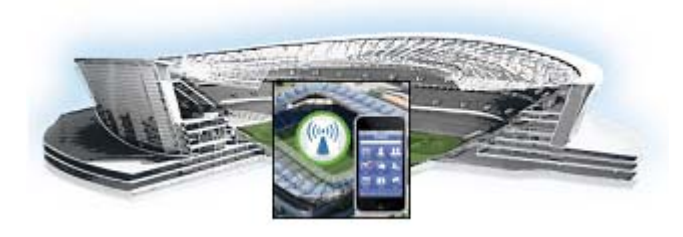

# <span id="page-4-0"></span>**Preface**

**Revised: November 15, 2013, Cisco StadiumVision Mobile Release 1.3**

# <span id="page-4-1"></span>**Document Revision History**

 $\mathbf I$ 

*Table 1 Document Revision History*

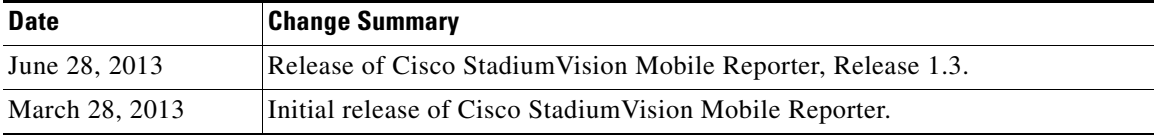

# <span id="page-4-2"></span>**Document Purpose**

This document describes how to administer the StadiumVision Mobile Reporter.

## <span id="page-4-3"></span>**Document Audience**

The intended audience is StadiumVision Mobile (also referred to as SVM) Reporter system administrators, Cisco Technical Field Engineers who are responsible for designing and deploying StadiumVision Mobile, and Cisco Partners. It is expected that readers of this document are familiar with basic IP networking and video technology, have a general understanding of the sports and entertainment business, and understand the objectives and operations of live events.

### <span id="page-4-4"></span>**Related Documentation**

See the *[Cisco StadiumVision Mobile Reporter and Cisco StadiumVision Mobile Streamer Installation](http://www.cisco.com/en/US/docs/Sports_Entertainment/StadiumVision/Mobile/software/installation/guide/1_3/svm_reporter_streamer_install_gde.html)  [and Upgrade Guide](http://www.cisco.com/en/US/docs/Sports_Entertainment/StadiumVision/Mobile/software/installation/guide/1_3/svm_reporter_streamer_install_gde.html)* for information about installing the StadiumVision Mobile Reporter software.

1

# **Obtaining Documentation and Submitting a Service Request**

For information on obtaining documentation, submitting a service request, and gathering additional information, see the monthly *What's New in Cisco Product Documentation*, which also lists all new and revised Cisco technical documentation, at:

<http://www.cisco.com/en/US/docs/general/whatsnew/whatsnew.html>

Subscribe to the *What's New in Cisco Product Documentation* as an RSS feed and set content to be delivered directly to your desktop using a reader application. The RSS feeds are a free service. Cisco currently supports RSS Version 2.0.

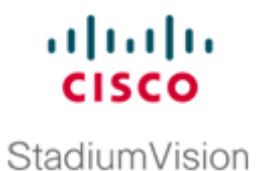

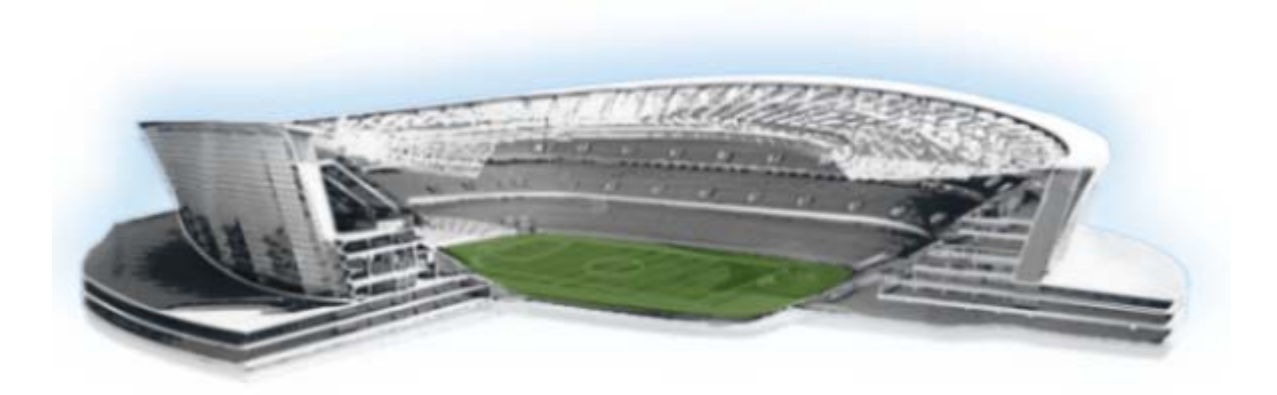

## <span id="page-6-0"></span>**P ART 1**

<span id="page-6-1"></span>**Cisco StadiumVision Mobile Reporter Reporting Functionality**

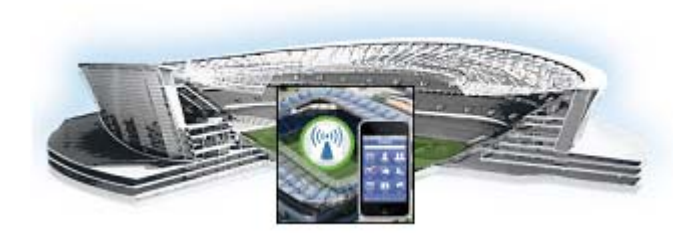

# <span id="page-8-0"></span>**Using the Cisco StadiumVision Mobile Reporter Reporting Functionality**

#### **Revised: March 28, 2013**

This module describes how to access and to generate various reports for both the admin and marketing user. This module contains the following sections:

- **•** [User Roles, page](#page-8-1) 1
- **•** [Accessing the Cisco StadiumVision Mobile Reporter GUI, page](#page-9-1) 2
- **•** [Admin User Reports, page](#page-11-0) 4
- **•** [Marketing User Reports, page](#page-19-0) 12

## <span id="page-8-1"></span>**User Roles**

 $\mathbf I$ 

The Cisco StadiumVision Mobile Reporter has two user roles by default:

- **• admin**—provides access to the following reports and functions:
	- **–** Data export to .csv files. detailed in [Table](#page-11-3) 1
	- **–** Upload Event Schedule
	- **–** Upload Upgrade File
	- **–** Disk Utilization
	- **–** Current Viewers
	- **–** System State Report
	- **–** System Tools
	- **–** Event Scorecard
- **• marketing**—provides access to live and historical reports only:
	- **–** Event Scorecard
	- **–** Peak Concurrent Video Viewers
	- **–** Unique Video Viewers
	- **–** Total Video Viewing Time
	- **–** Client Demographic
	- **–** Concurrent Clients

Ι

**–** Concurrent WiFi Clients

Log into the Cisco StadiumVision Mobile Reporter user interface using the credentials in .

#### *Cisco StadiumVision Mobile Reporter Login Credentials*

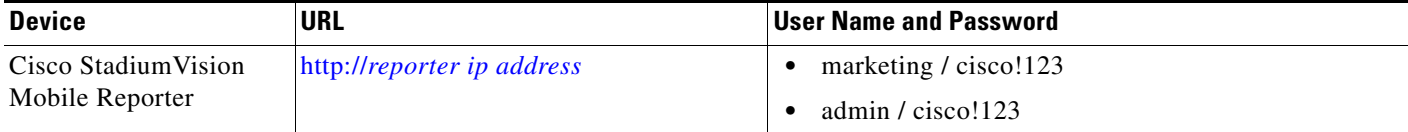

### <span id="page-9-0"></span>**How to Change System Account Passwords**

To change the admin or marketing user account passwords, use the following procedure. You must have SNE TAC access to perform this task.

- **Step 1** Log on with an **snetac** account to access the command line prompt.
- **Step 2** Execute the following command:

#### **\$ /var/svm/bin/svmcass**

```
Column Family assumptions read from /home/x/.cassandra/assumptions.json
Connected to: "Test Cluster" on 127.0.0.1/9160
Welcome to Cassandra CLI version 1.1.6
```

```
Type 'help;' or '?' for help.
Type 'quit;' or 'exit;' to quit.
```
**Step 3** Execute the following commands to change the marketing and admin user account passwords:

```
[default@BDASchema] set Users['marketing']['Password']='myNewPassword';
Value inserted.
Elapsed time: 55 msec(s).
[default@BDASchema] set Users['admin']['Password']='adminNewPassword';
Value inserted.
Elapsed time: 2.97 msec(s).
```
**Step 4** Exit the procedure.

[default@BDASchema] **exit;**

# <span id="page-9-1"></span>**Accessing the Cisco StadiumVision Mobile Reporter GUI**

The Cisco StadiumVision Mobile Reporter GUI provides the following features:

- **•** A scorecard with quality and uptake scores—for both the season and a chosen event
- **•** Reports via data export for a chosen event
- **•** Event schedule upload with downloadable templates
- **•** ISO upgrade file upload
- **•** Disk utilization report
- **•** Current viewers report
- **•** System state report

### <span id="page-10-0"></span>**Uploading Event Schedule Information**

The event schedule is used by the Cisco StadiumVision Mobile Reporter to know when event data is to be collected and processed into predefined reports and charts. The Event and Season reports depend on the event schedule to define a time period for each event and for the sports season.

This schedule is used to present the charts. When an event transpires, the Live Event reports will begin to show data from the start of the event. At some point in time after an event is over (the next night), the charts in categories for Event Report and Season Report will be updated with the latest summary data from the most recent event.

To create an event schedule, use the included template (accessed via the **Upload Event Schedule** menu option when logged in as admin. Alternatively, navigate to the following path to download the event schedule spreadsheet template:

#### http://<*stadiumvision mobile reporter ip address*>:80/EventSchedule.xlsx

Note the following conditions regarding the event schedule spreadsheet:

- A spreadsheet application such as Microsoft Excel should be used to populate the spreadsheet
- **•** Spreadsheet should be saved as Unicode Text and a tab separated text file (a sample is shown in [Figure](#page-10-1) 1)

The Upload Event Schedule dialog box contains a **Download Template button** and an **Upload** button to upload the populated spreadsheet.

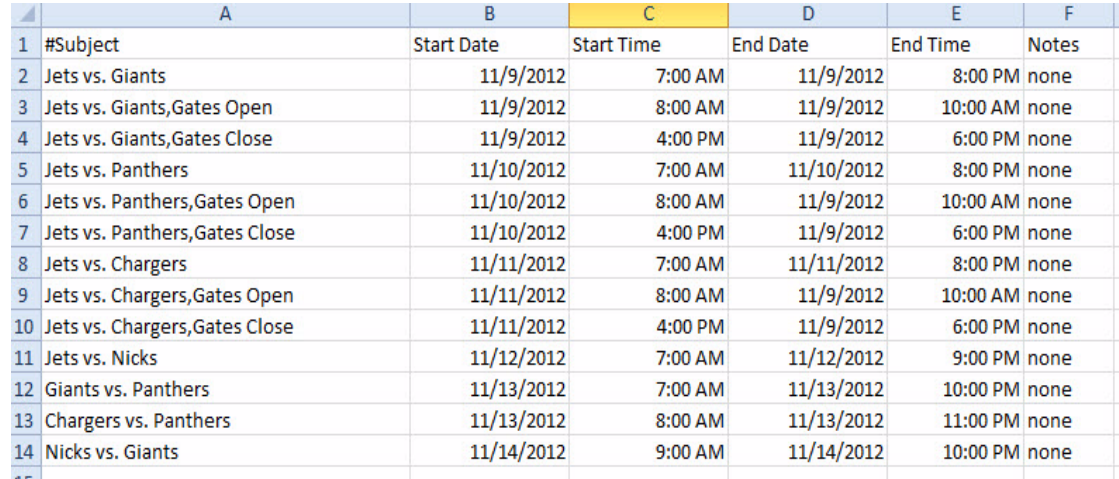

#### <span id="page-10-1"></span>*Figure 1 Event Schedule Spreadsheet Sample*

#### **To create and upload an event schedule, use the following procedure:**

- **Step 1** Log into the Cisco Stadium Vision Mobile Reporter as admin.
- **Step 2** Click **System Tools**.
- **Step 3** Click **Download Template**.
- **Step 4** Populate the spreadsheet with the appropriate event data.
- **Step 5** Save the spreadsheet.

Ι

- **Step 6** Click **Choose File**, and navigate to the schedule spreadsheet.
- **Step 7** Click **Upload** to load the event schedule.

# <span id="page-11-0"></span>**Admin User Reports**

There are two report categories avaialable to the admin user via the Select View drop-down menu:

- **•** The Event Scorecard—Contains a Quality and Uptake Score.
- **•** Data Export—Starting in Cisco StadiumVision Mobile Reporter Release 1.3, additional reports are available for the administrator via CSV file export. The reports in Table 1 are available via the web browser user interface.

## <span id="page-11-1"></span>**Event Scorecard—Quality and Uptake Scores**

The uptake score is a measure of the number of WiFi devices that are on a venue's WiFi network compared to how many of those devices are using the Cisco StadiumVision Mobile app. It is the percentage of devices using the SDK out of all the devices on the appropriate SSID in the wireless network.

Both the Quality Score and the Uptake Score will be a value between 0 and 100.

## <span id="page-11-2"></span>**Data Export**

[Table](#page-11-3) 1 lists the admin user reports available via the Data Export menu option, as well as a description of the report and its corresponding download filename. Reports are exported from the Cisco StadiumVision Mobile Reporter as CSV (comma-separated values) files contained within a .zip file. The CSV file can be viewed in a spreadsheet application.

<span id="page-11-3"></span>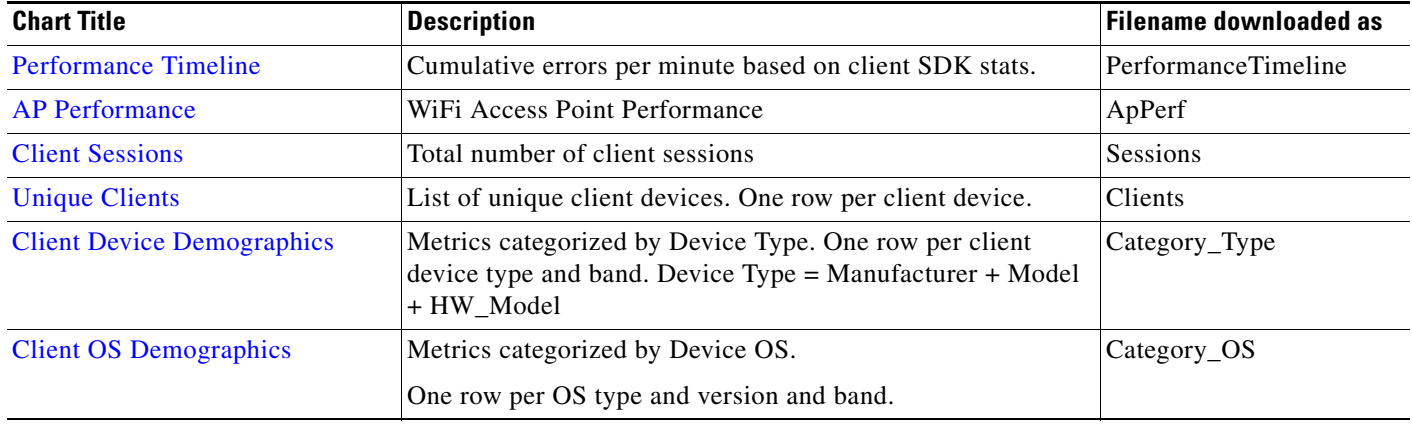

#### *Table 1 Admin User Reports*

**Step 8** Verify that the event schedule has been uploaded by logging into the Cisco StadiumVision Mobile Reporter as the marketing user, and click **Select an Event**. View the event schedule and verify that the uploaded schedule appears in the list as shown in [Figure](#page-30-0) 9.

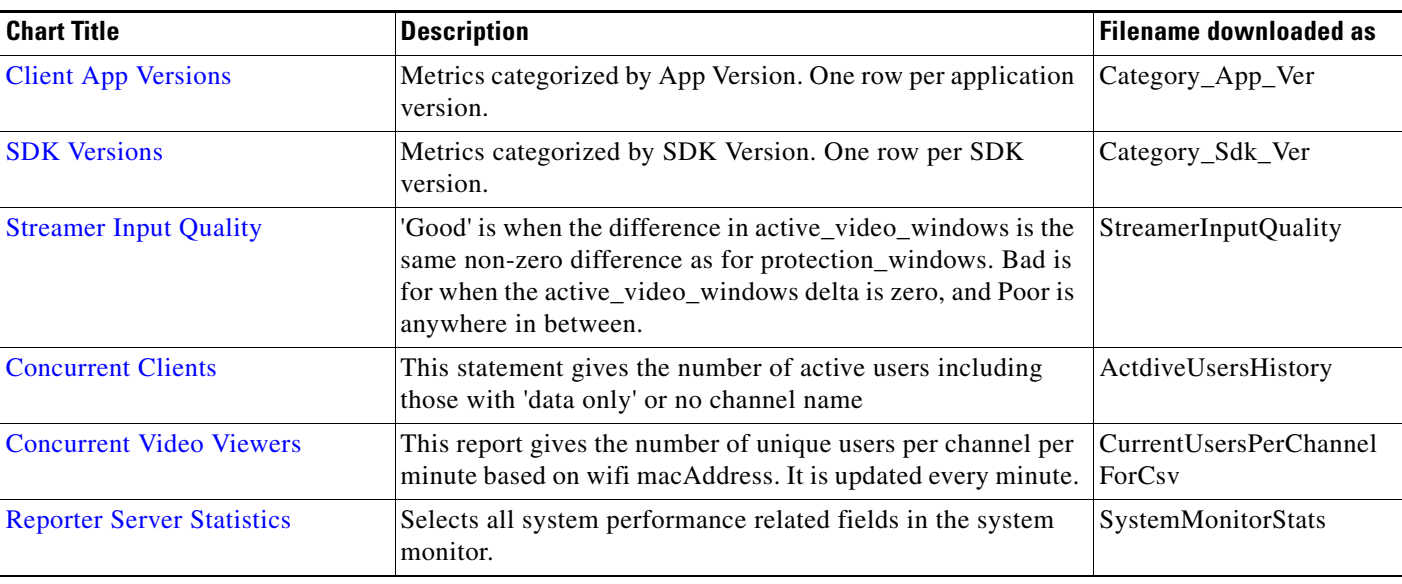

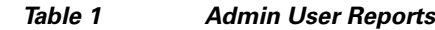

# <span id="page-12-0"></span>**Data Export—Report Field Descriptions**

This section provides detailed descriptions of the fields contained within each report.

# <span id="page-12-1"></span>**Key Service Quality Fields**

[Table](#page-12-2) 2 lists the key fields for measuring Cisco StadiumVision Mobile service quality.

<span id="page-12-2"></span>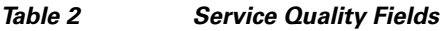

 $\overline{\phantom{a}}$ 

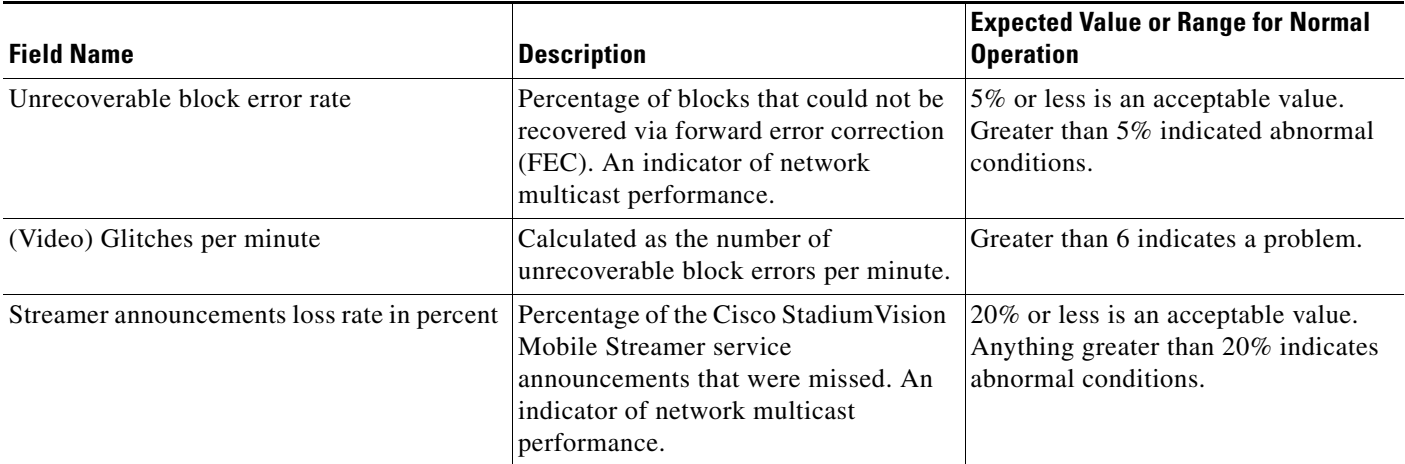

 $\mathsf I$ 

### *Table 2 Service Quality Fields*

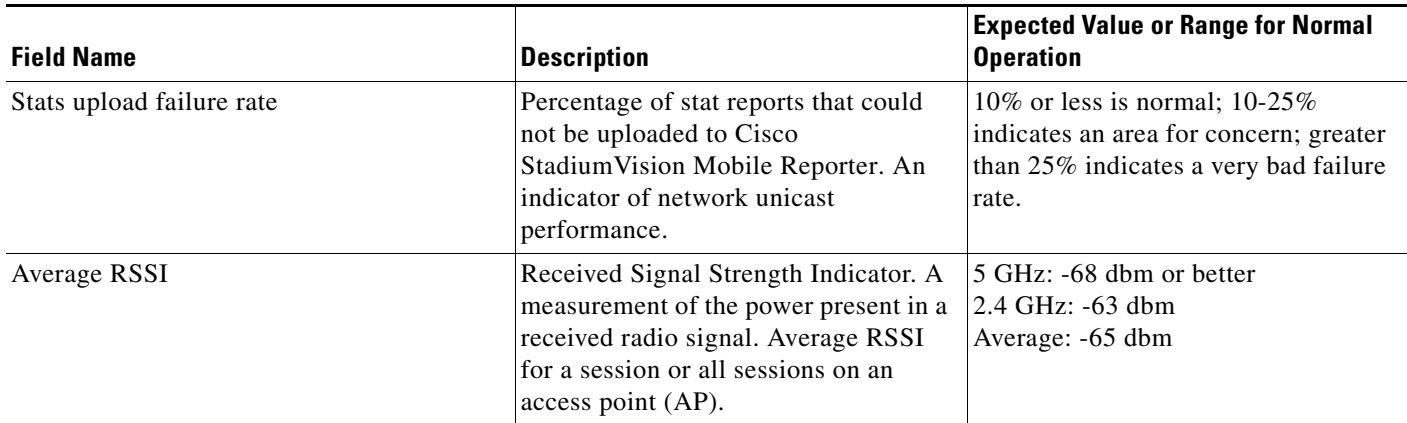

# <span id="page-13-0"></span>**Performance Timeline**

### *Table 3 Performance Timeline*

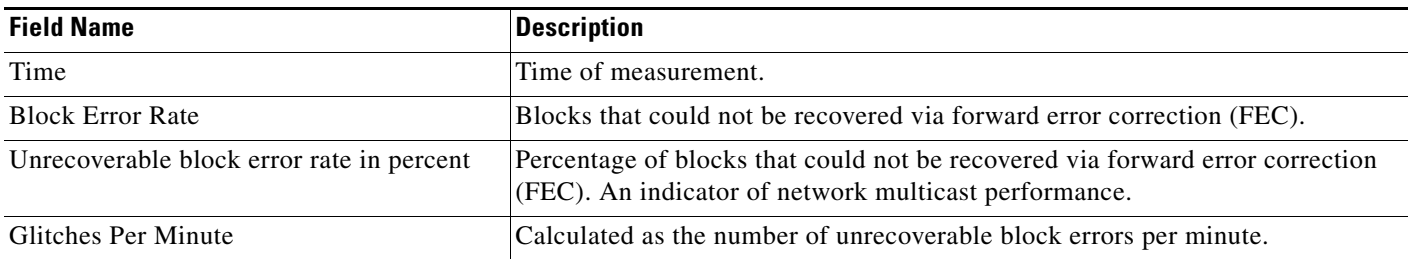

# <span id="page-13-1"></span>**AP Performance**

### *Table 4 AP Performance*

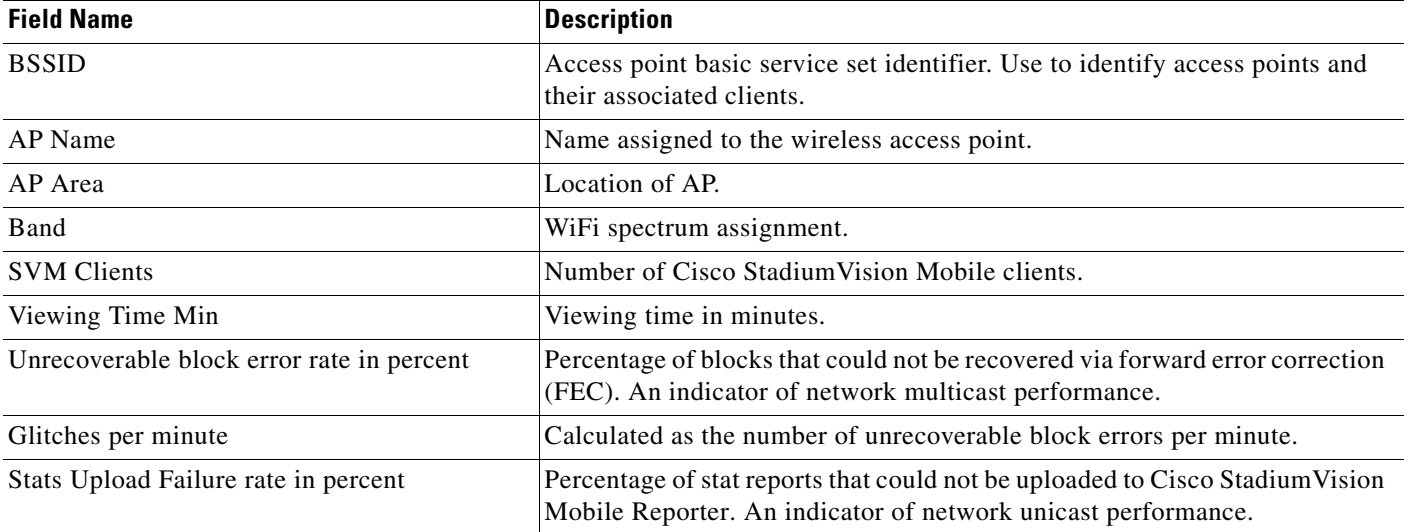

 $\blacksquare$ 

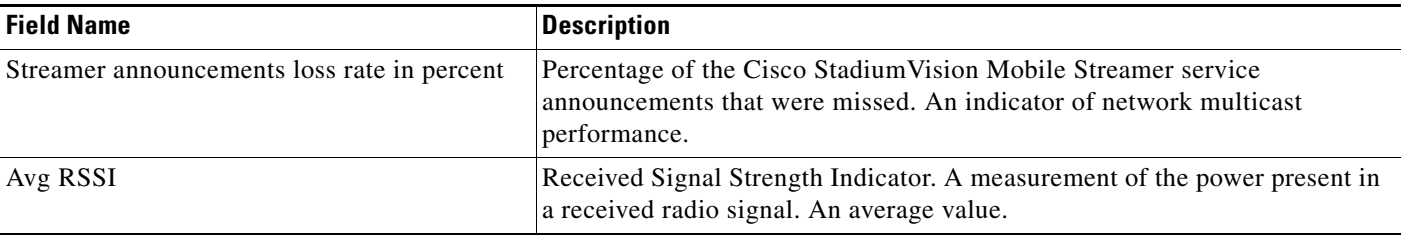

#### *Table 4 AP Performance (continued)*

### <span id="page-14-0"></span>**Modifying the AP Name Field Prefix**

To modify the prefix that appears after the AP name, use the following procedure:

- **Step 1** Log on with an **snetac** account to access the command line prompt.
- **Step 2** Go to /var/svm/config.
- **Step 3** Edit the variables.xml file.

At the bottom, you will find two lines.

The first contains "AP\_AREA\_REGEX". This line contains a regular expression to match the AP name. It contains regex 'grouping' operators which are parentheses. These parentheses mean 'take any characters inside the parentheses and assign it to a variable. The variable resulting starts with a \$ and has a number, sequential based on reading the regex left to right.

The next line contains AP-AREA\_REPLACEMENT. This uses those groupings found above.

## <span id="page-14-1"></span>**Client Sessions**

 $\mathbf I$ 

#### *Table 5 Client Sessions*

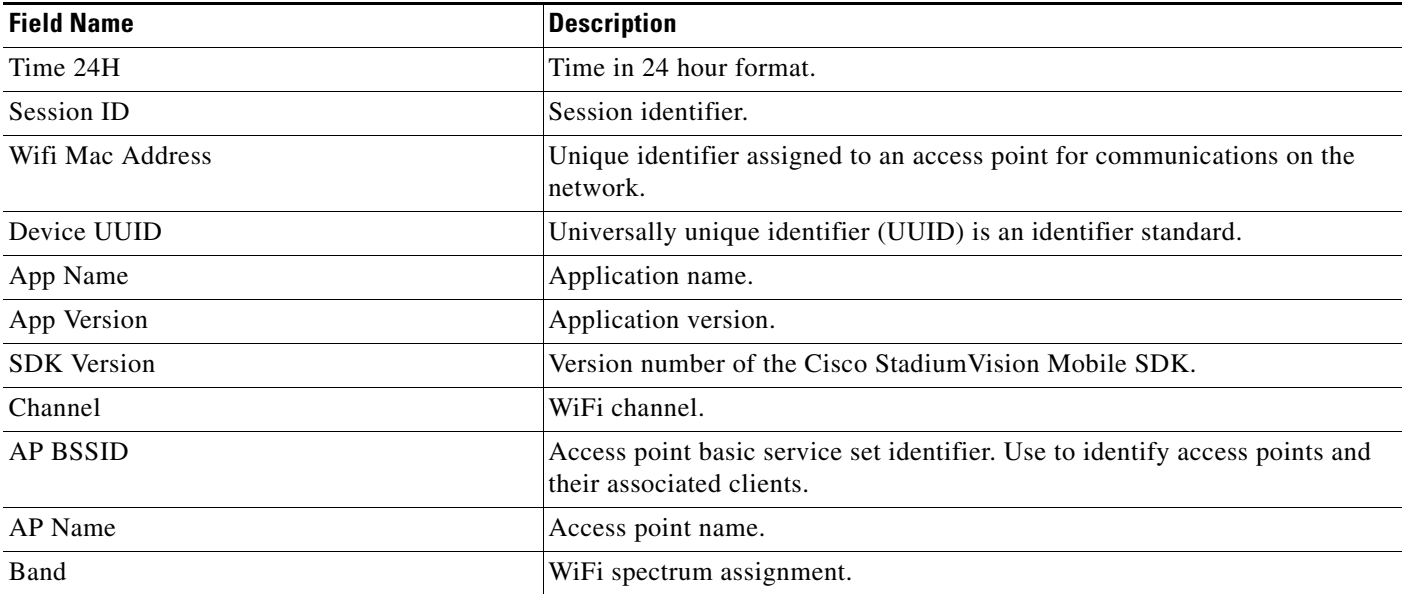

 $\mathbf I$ 

### *Table 5 Client Sessions (continued)*

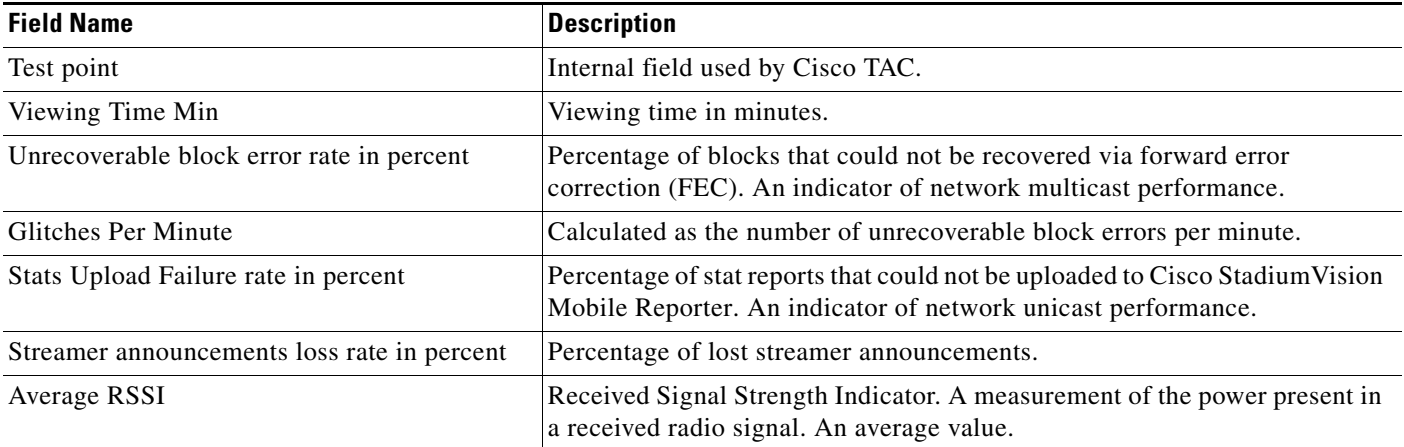

# <span id="page-15-0"></span>**Unique Clients**

#### *Table 6 Unique Clients*

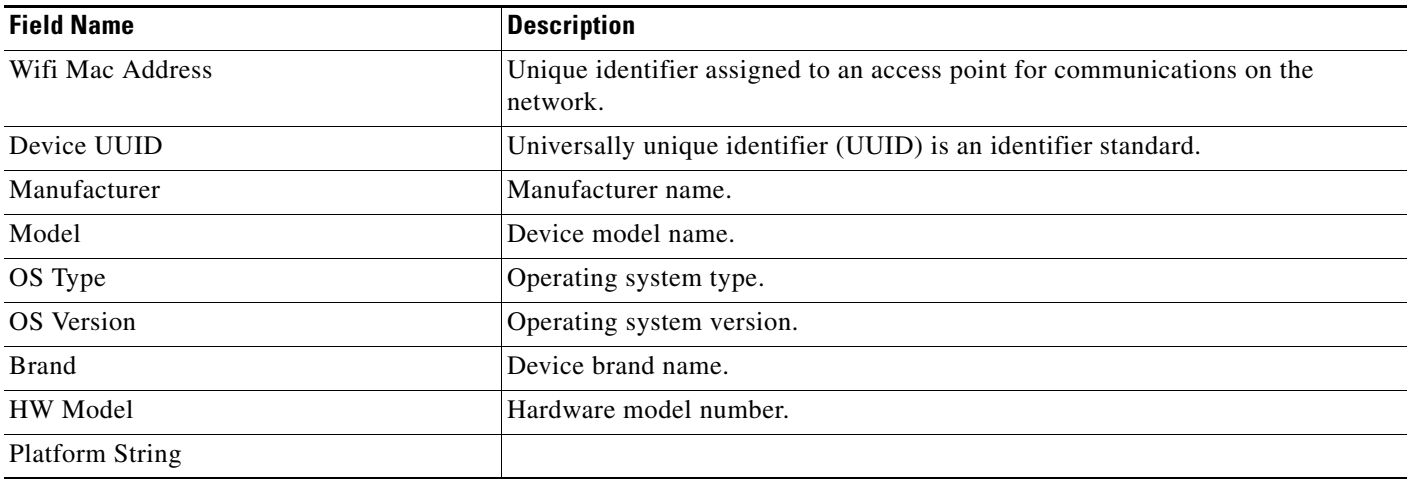

# <span id="page-15-1"></span>**Client Device Demographics**

### *Table 7 Ciient Device Demographics*

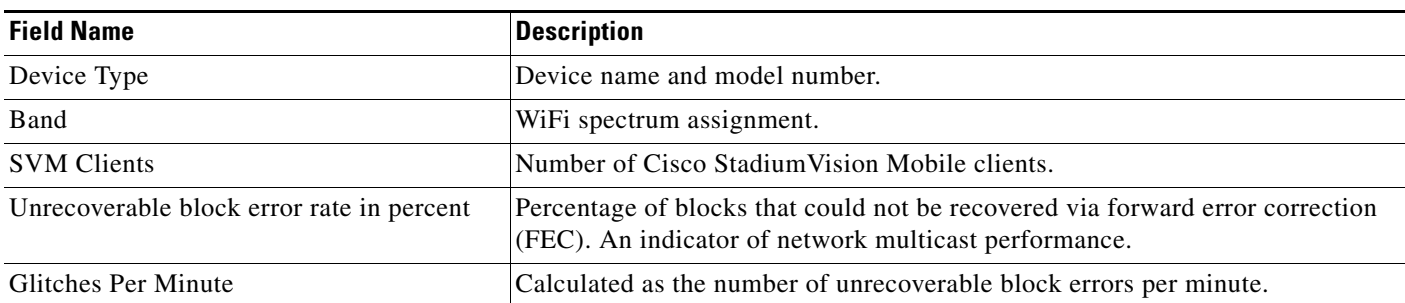

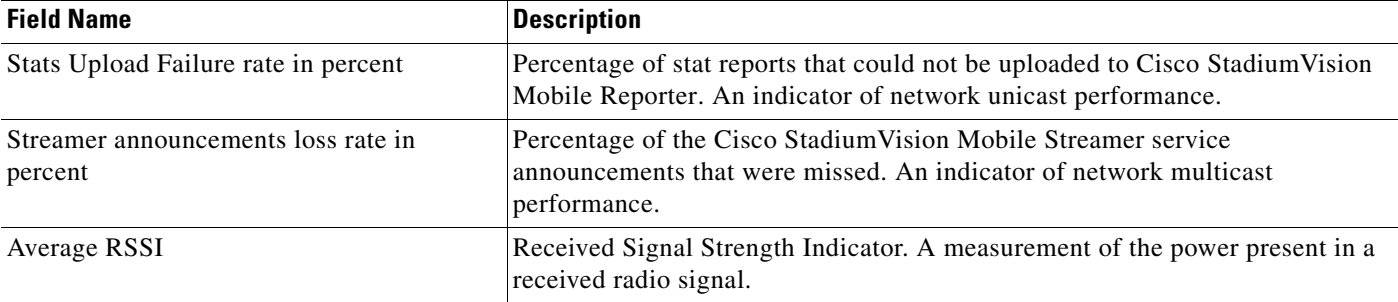

### *Table 7 Ciient Device Demographics (continued)*

# <span id="page-16-0"></span>**Client OS Demographics**

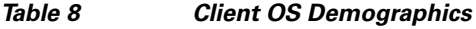

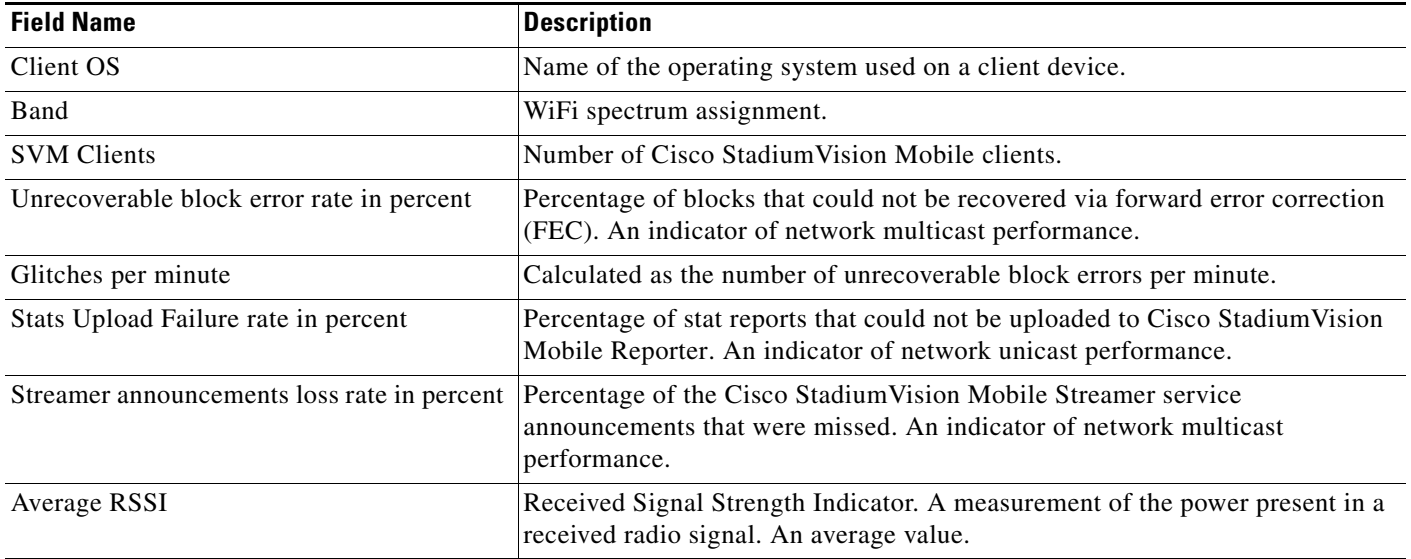

# <span id="page-16-1"></span>**Client App Versions**

### *Table 9 Client App Versions*

 $\overline{\phantom{a}}$ 

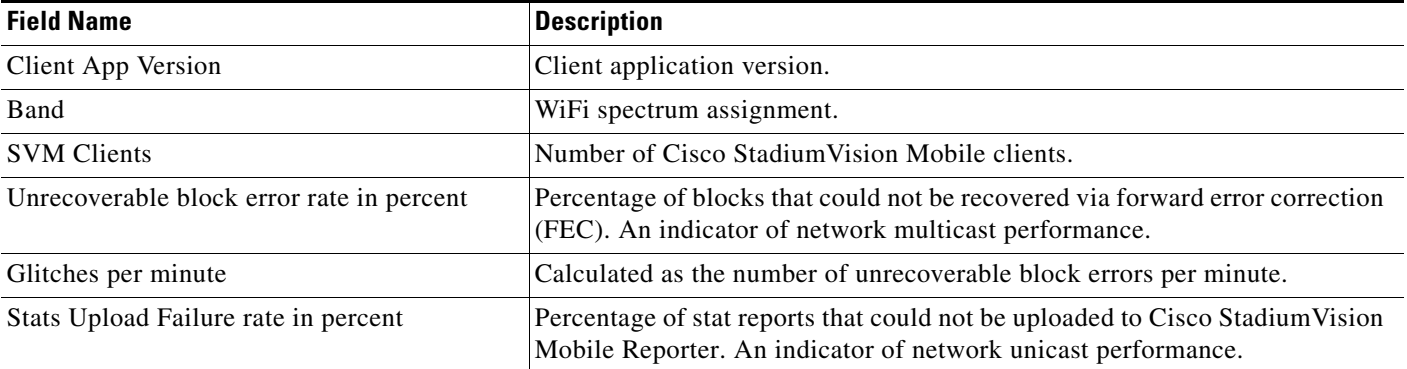

 $\mathsf I$ 

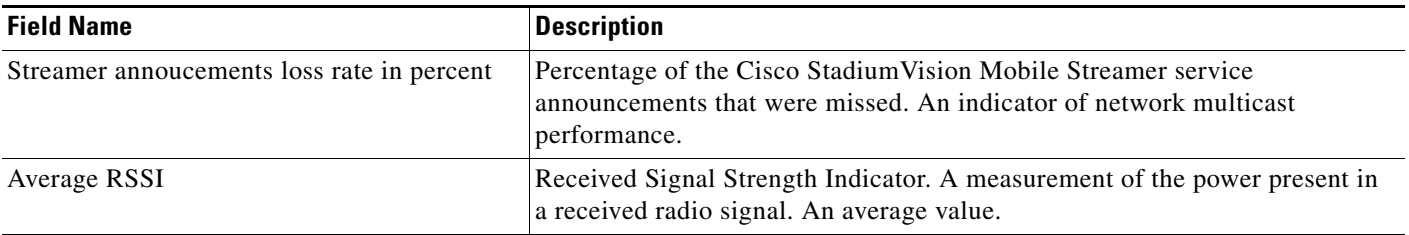

### *Table 9 Client App Versions (continued)*

# <span id="page-17-0"></span>**SDK Versions**

*Table 10 SDK Versions*

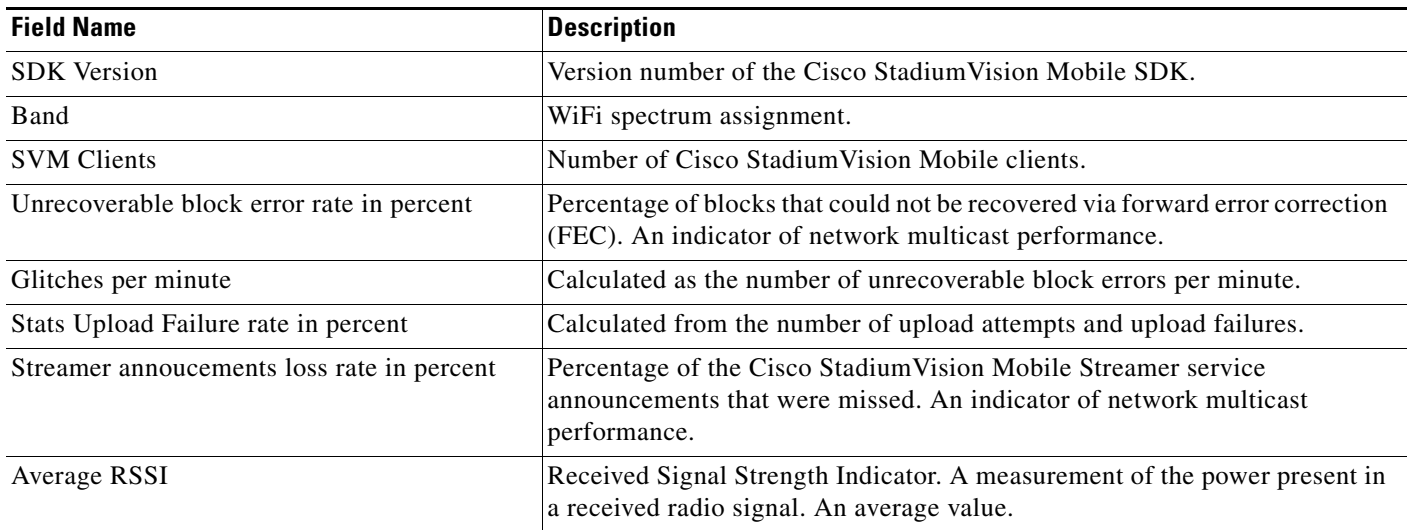

# <span id="page-17-1"></span>**Streamer Input Quality**

#### *Table 11 Streamer Input Quality*

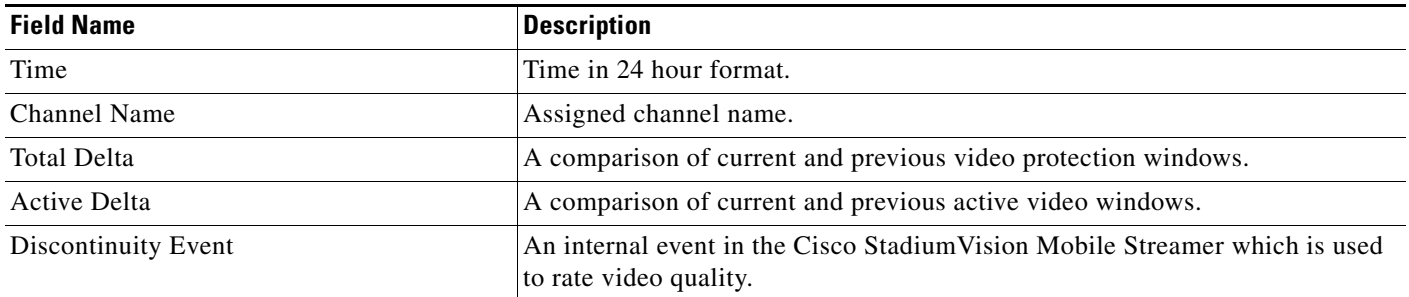

# <span id="page-18-0"></span>**Concurrent Clients**

#### *Table 12 Concurrent Clients*

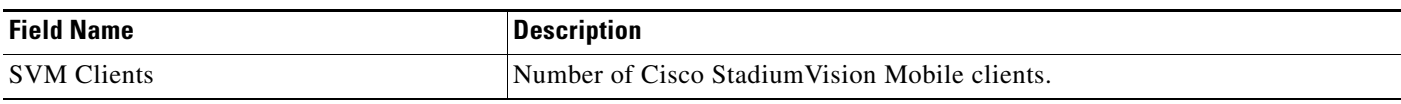

## <span id="page-18-1"></span>**Concurrent Video Viewers**

#### *Table 13 Concurrent Video Viewers*

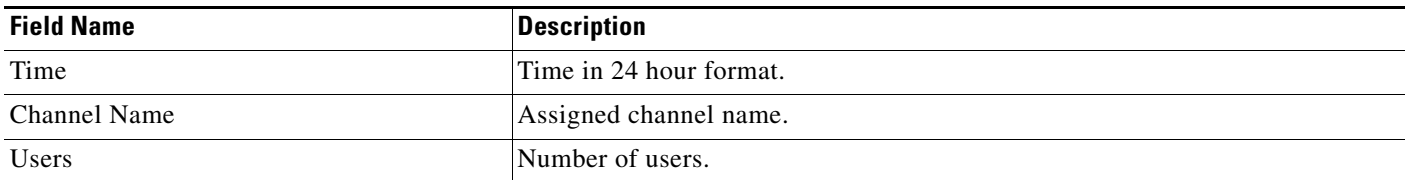

# <span id="page-18-2"></span>**Reporter Server Statistics**

#### *Table 14 Reporter Server Statistics*

 $\overline{\phantom{a}}$ 

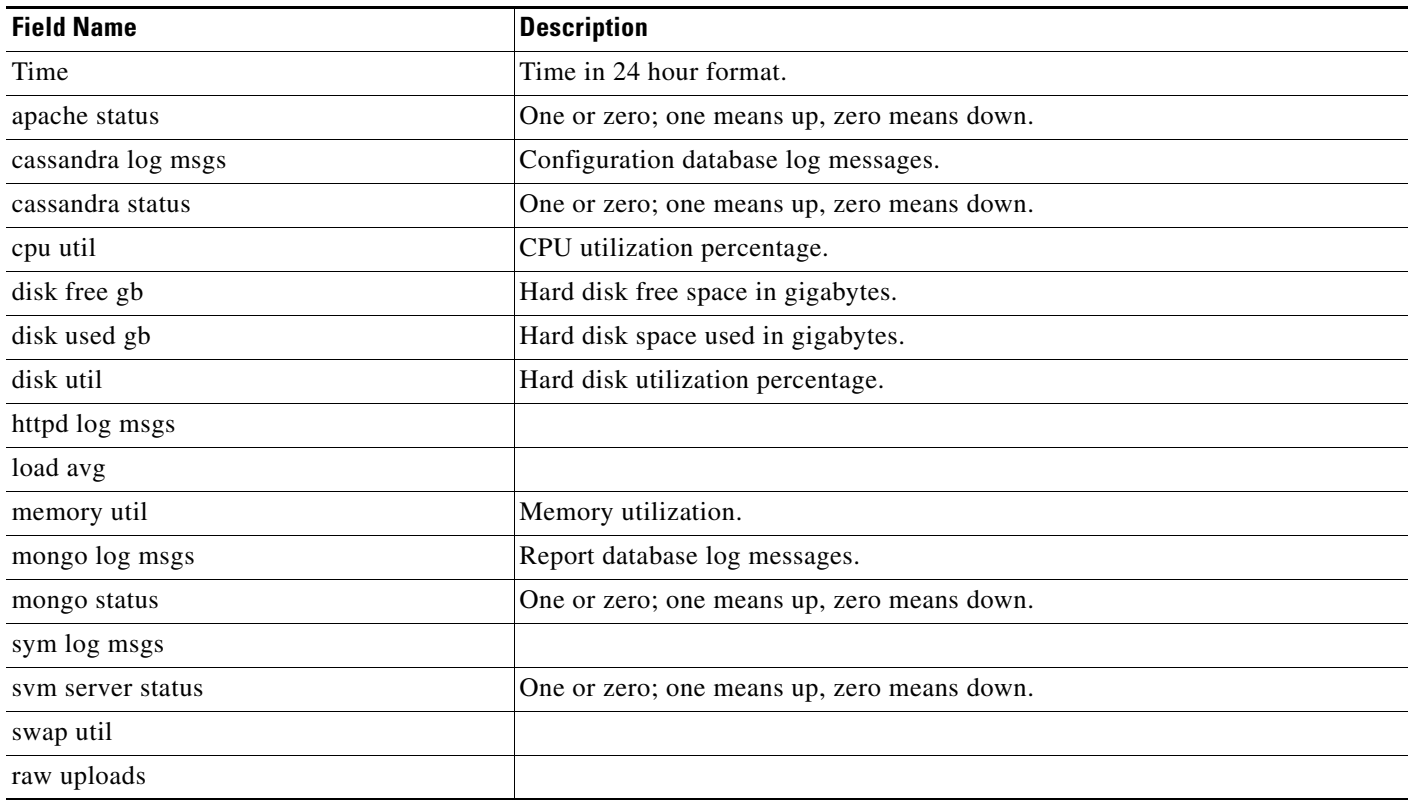

# <span id="page-19-0"></span>**Marketing User Reports**

The marketing user has access to five report types (listed in [Table](#page-20-1) 15). Each of these five reports has two distinct presentation views. One view is the event view, which presents data collected during the span of one specific event. The other view is the season view, which presents summarized data for all of this seasons events that have been completed so far.

The Reporter UI distinguishes between the event view for past events and the event view for a live event happening right now. This separation is mostly a navigational one, as the live and historical event views are almost identical.

# <span id="page-19-1"></span>**Terminology**

In order to maximize report comprehension, the following terminology should be noted.

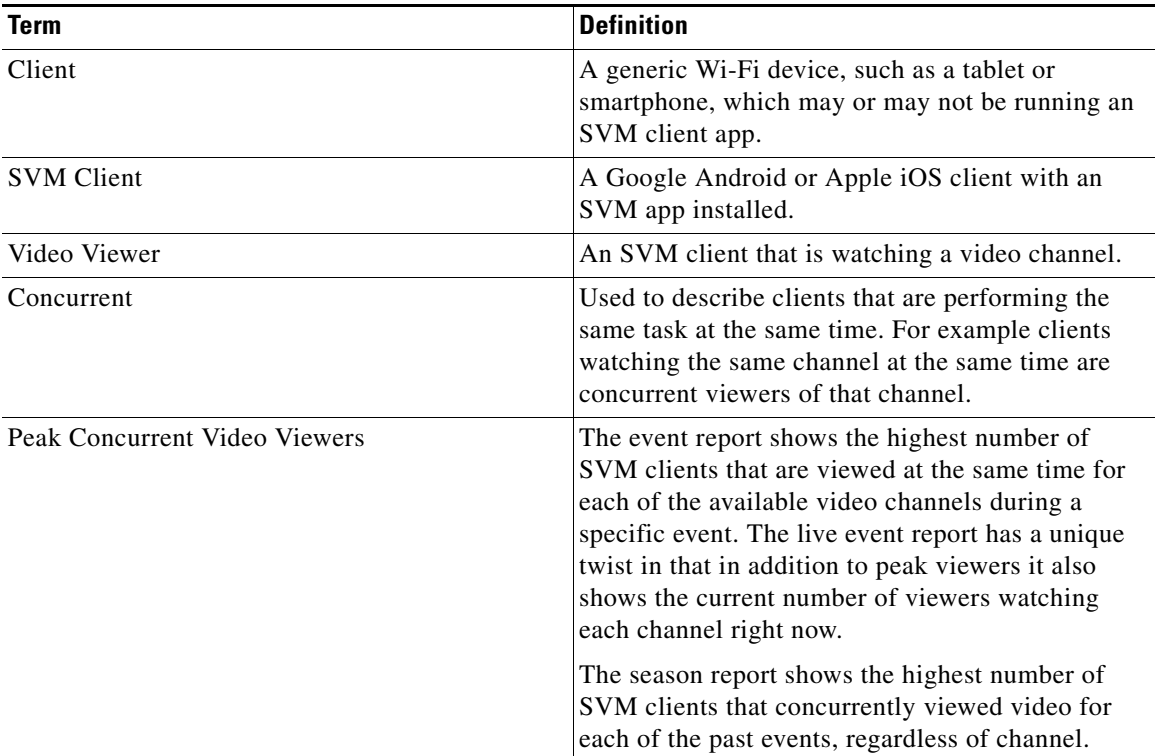

#### **Example:**

- **1.** A group of 20 clients (A) watch the in-house channel for the entire game.
- **2.** A second group of 10 clients (B) watch the in-house channel for the first half. At half time they switch to ESPN. Finally, right before the start of the 2nd half all 10 clients are turned off.
- **3.** A third group of 5 clients (C) show up during the second half, and watch ESPN for the remainder of the game.

As a result the event report shows 30 peak viewers for the in-house channel, and 10 peak viewers for ESPN. The season report shows 30 peak viewers for the event.

ן

<span id="page-20-1"></span>.

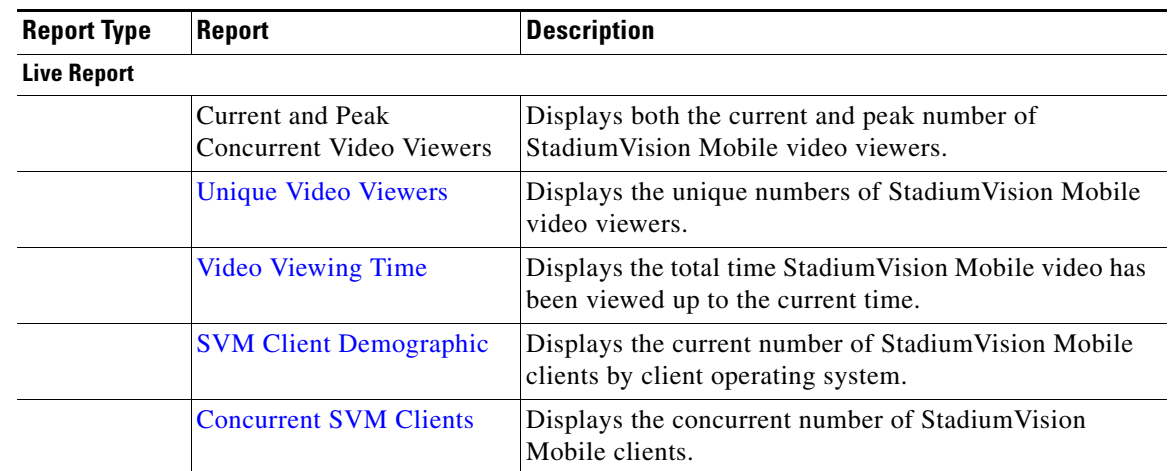

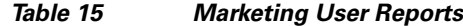

### **Event Report**

**Season Report**

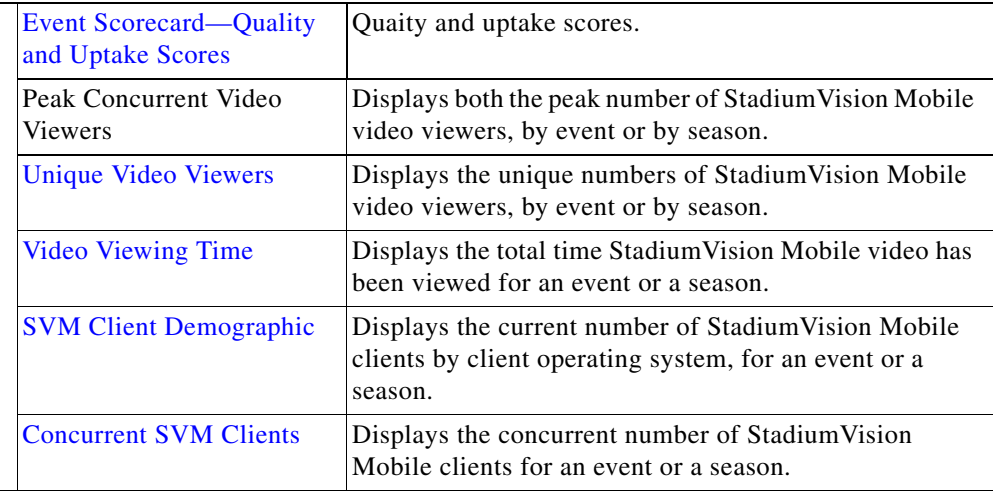

## <span id="page-20-0"></span>**Unique Video Viewers**

 $\mathbf I$ 

The event report shows the number of unique SVM clients that watched each of the available video channels during a specific event. A client is uniquely identified by its MAC address, and is only counted once per channel it viewed, even if it left a channel and resumed viewing it later. A client that watches multiple channels during the event is counted as one unique viewer for each of the channels it viewed.

The season report shows the total number of unique SVM clients that viewed video for each of the past events, regardless of channel watched. Hence each unique client is counted once per event only.

#### **Example:**

**1.** A group of 20 clients (A) watch the in-house channel for the entire game.

**2.** A second group of 10 clients (B) watch the in-house channel for the first half. At half time they switch to ESPN. And right before the start of the 2nd half all 10 clients are turned off.

**3.** A third group of 5 clients (C) show up during the second half, and watch ESPN for the remainder of the game.

As a result the event report shows 30 unique viewers for the in-house channel, and 15 unique viewers for ESPN. The season report shows 35 unique viewers for the event.

### <span id="page-21-0"></span>**Video Viewing Time**

The event report shows the total duration that each channel was viewed during a specific event. This is calculated by summing up the number of minutes watched by each of the clients that tuned to this channel. It makes no difference if a client watched a channel once for 30 minutes or twice for 15 minutes.

The season report shows the total number of minutes of video viewed across all channels, broken down by event. This aggregate number is a simple summation of the minutes recorded for each individual channel for that event.

#### **Example:**

- **1.** A group of 20 clients (A) watch the in-house channel for 10 minutes each.
- **2.** A second group of 10 clients (B) watch the in-house channel for 20 minutes each. The same clients also watch ESPN for 10 minutes each.

As a result the event report shows the in-house channel being watched for 400 minutes, and the ESPN channel being watched for 100 minutes. The season report shows that a total of 500 minutes was watched during this event.

### <span id="page-21-1"></span>**SVM Client Demographic**

The event report shows the total number of unique Google Android and Apple iOS clients that used the SVM client app at some point during the event. This includes devices that never tuned to a channel to watch video. The fact that the SVM client was launched, and briefly ran in the foreground, is sufficient for that client to be recorded. Hence the client demographic count is likely to be higher than that shown for the same event on the 'Unique Video Viewers' season.

#### **Example:**

- **1.** A group of 20 Apple iOS clients (A) watch the in-house channel during the first half.
- **2.** A group of 15 Google Android clients (B) watch the in-house channel during the second half.
- **3.** A group of 10 Apple iOS clients (C) use the SVM enabled app for in seat ordering only. They never tune to any of the video channels.
- **4.** A group of 5 Google Android clients (D) use the SVM enabled app for way finding only. They never tune to any of the video channels.

As a result the event report shows 30 unique Apple iOS clients and 20 unique Google Android clients. The season report also shows 30 Apple iOS and 20 Google Android clients for this event.

Ι

## <span id="page-22-0"></span>**Concurrent SVM Clients**

The event report shows the number of SVM clients that were active at the same time (concurrent) over the course of the event. This includes clients that are not tuned to a video channel. The fact that the SVM client is launched, and running in the foreground, is sufficient for that client to be recorded. Hence the concurrent SVM client count reported here is likely to be higher than that shown for the same event on the 'Peak Video Viewers' season report.

#### **Example:**

- **1.** A group of 20 clients (A) were watching the in-house channel at 5:13 PM.
- **2.** A group of 10 clients (B) were using the SVM enabled app for in seat ordering at 5:13 PM. Hence it is a given that they were not also watching video at that time.
- **3.** The time of peak SVM activity is at 6:03 PM, when there are a total of 100 concurrently active SVM clients, including groups A and B.

As a result the event report shows 30 active clients at 5:13 PM. The season report captures the peak value of the event chart, which in this case is 100 concurrent clients.

## <span id="page-22-1"></span>**Maintenance Window**

Reports for an event begin generation at 3:00 a.m. by default. If an event occurs at 10:00 p.m., the reports will be available after the 3:00 a.m. generation cycle.

**Note** The Cisco StadiumVision Mobile Reporter performs maintenance from 3:00 a.m. to 6:00 a.m. Do not schedule events to run during the maintenance window.

## <span id="page-22-2"></span>**Marketing Reports Navigation and Showing Detail**

[Figure](#page-23-0) 2 depicts the navigation path for the various reports on the Cisco StadiumVision Mobile Reporter. Reports are organized into three categories: Live Reports, Historical Reports, and the Season Reports.

- **•** Live Reports—Real-Time reports
- **•** Event Reports—Reports for a specific event
- **•** Season Reports—Cumulative reports over a span of time

ן

#### <span id="page-23-0"></span>*Figure 2 Marketing Reports Navigation*

# **Marketing Reports - Navigation**

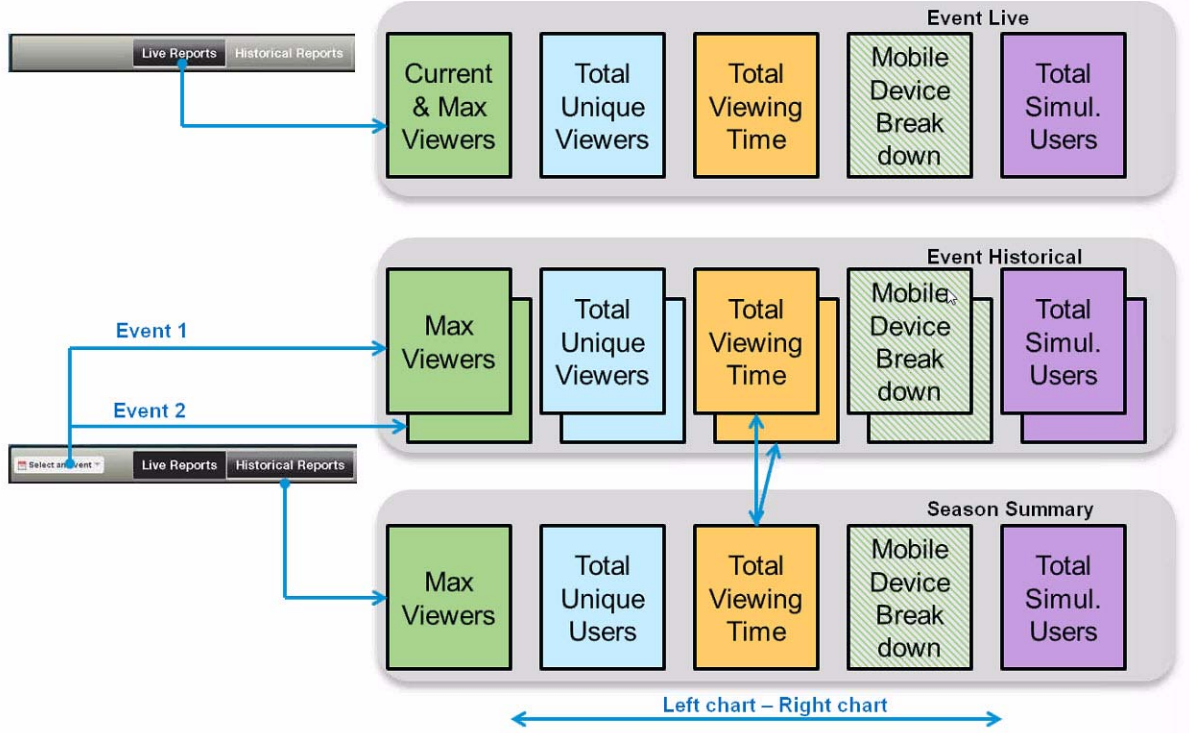

[Figure](#page-24-0) 3 displays a sample Event Scorecard report, showing the right and left navigation arrows to scroll through the reports. as well as the Live Report and Historical Report buttons to select a report type. The Select an Event drop-down menu shown in [Figure](#page-24-0) 3.

Samples of all marketing reports follow:

- **•** [Event Scorecard Report](#page-24-0)
- **•** [Peak Concurrent Video Viewers Report](#page-25-0)
- **•** [Unique Video Viewers Report](#page-26-0)
- **•** [Client Demographic Report](#page-27-0)
- **•** [Concurrent Clients Report](#page-28-0)
- **•** [Total Video Viewing Time](#page-29-0)

#### <span id="page-24-0"></span>*Figure 3 Event Scorecard Report*

 $\overline{\phantom{a}}$ 

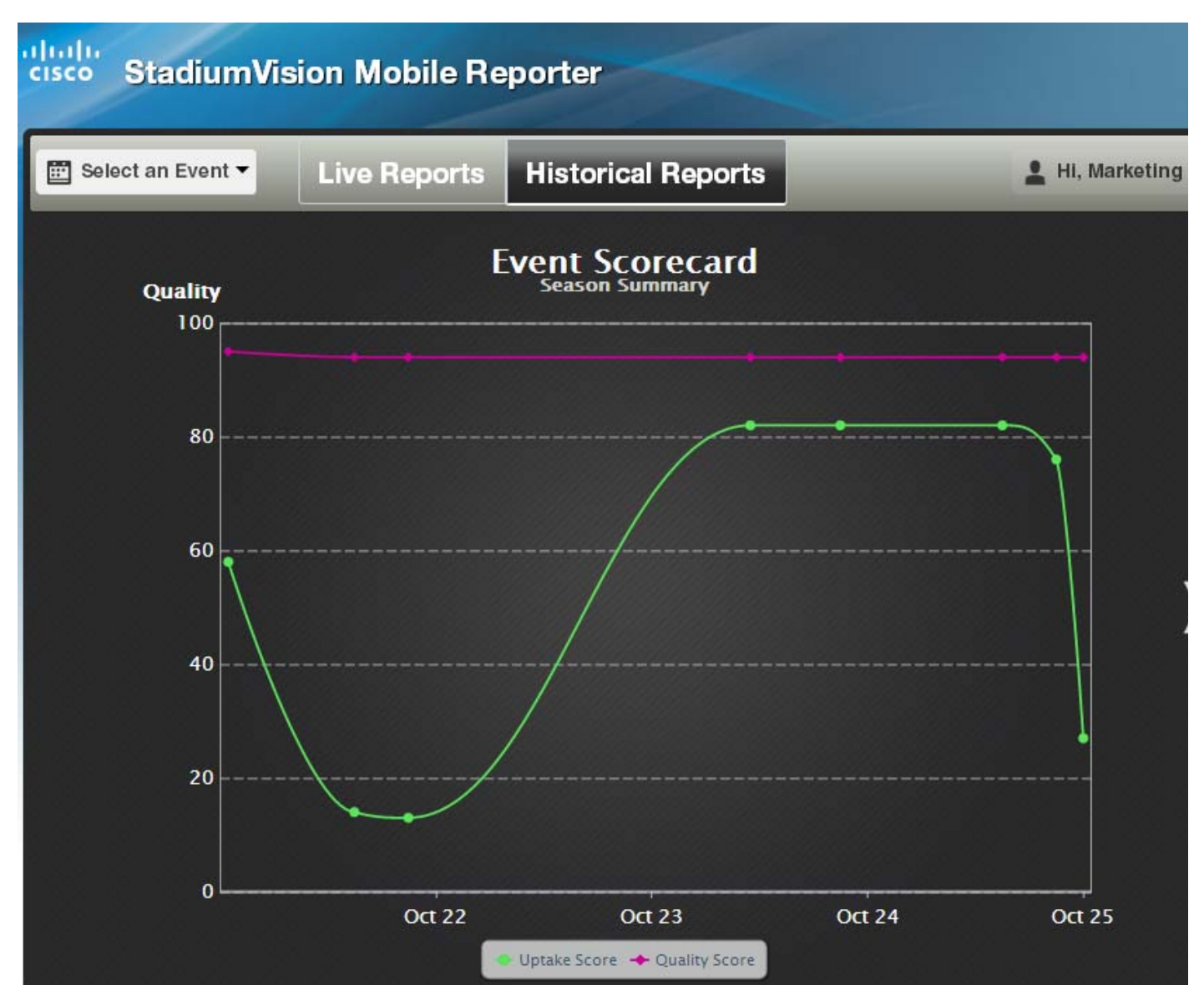

 $\mathbf I$ 

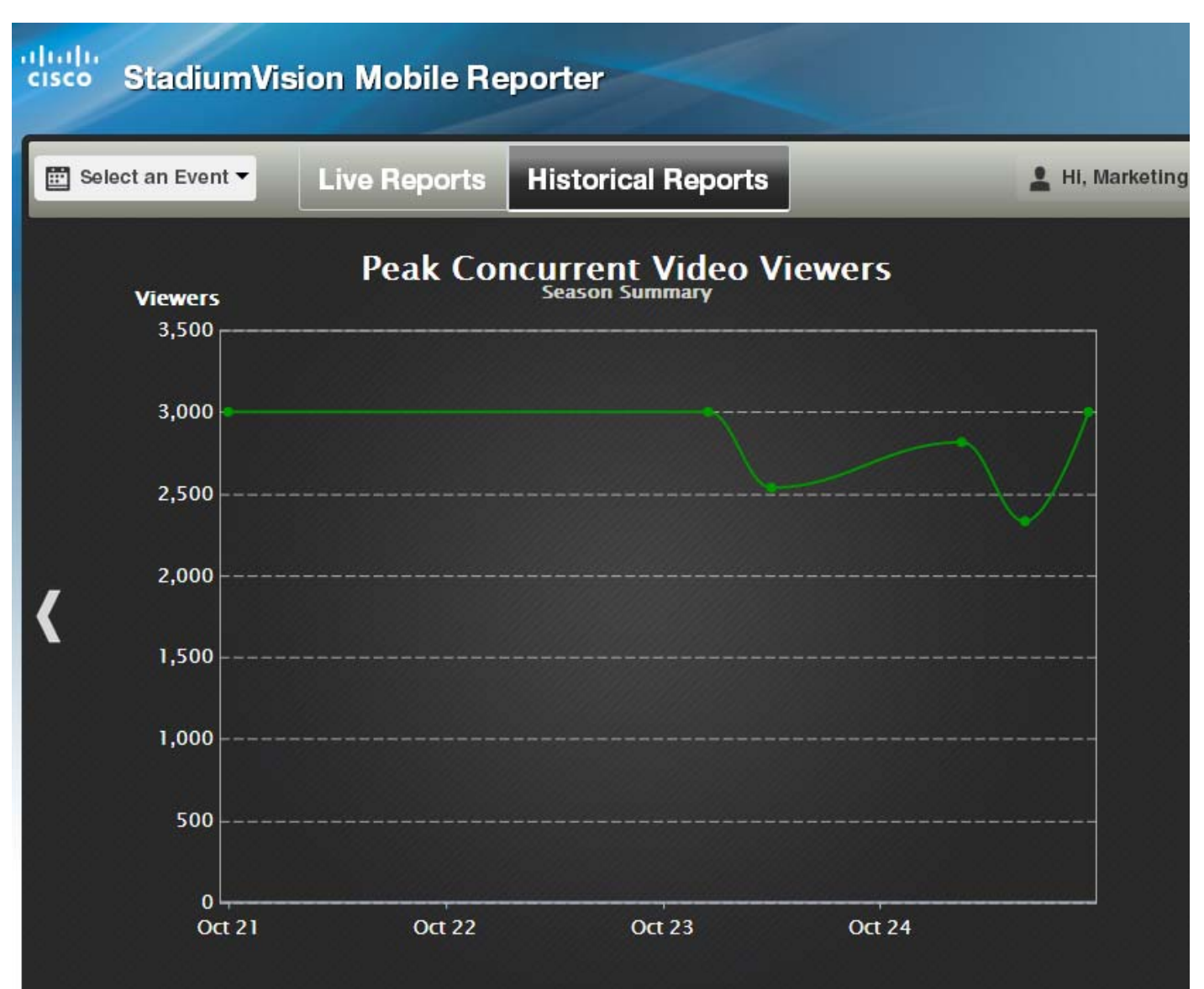

#### <span id="page-25-0"></span>*Figure 4 Peak Concurrent Video Viewers Report*

#### <span id="page-26-0"></span>*Figure 5 Unique Video Viewers Report*

 $\overline{\phantom{a}}$ 

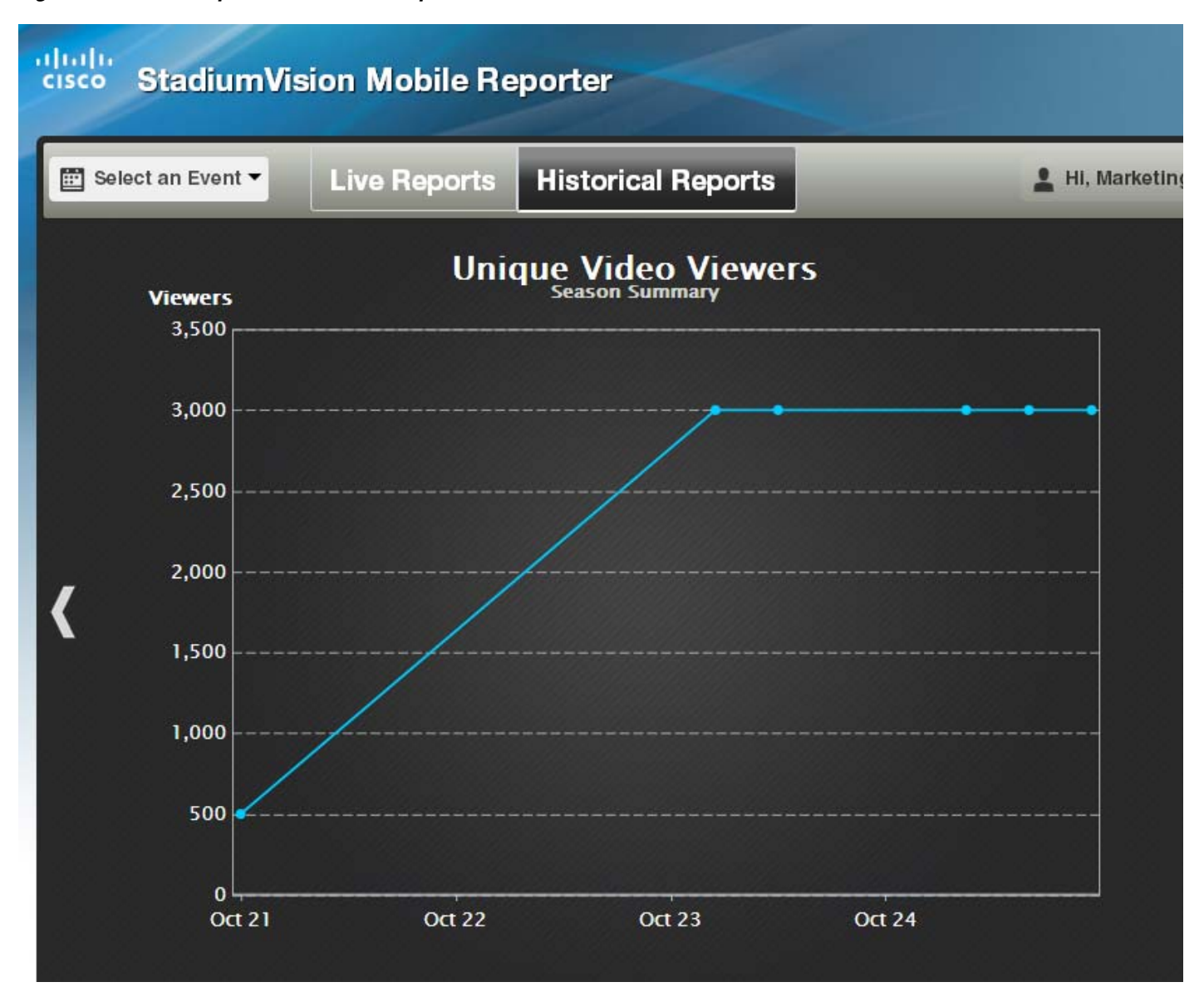

 $\mathbf I$ 

<span id="page-27-0"></span>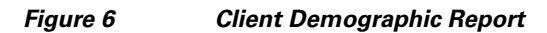

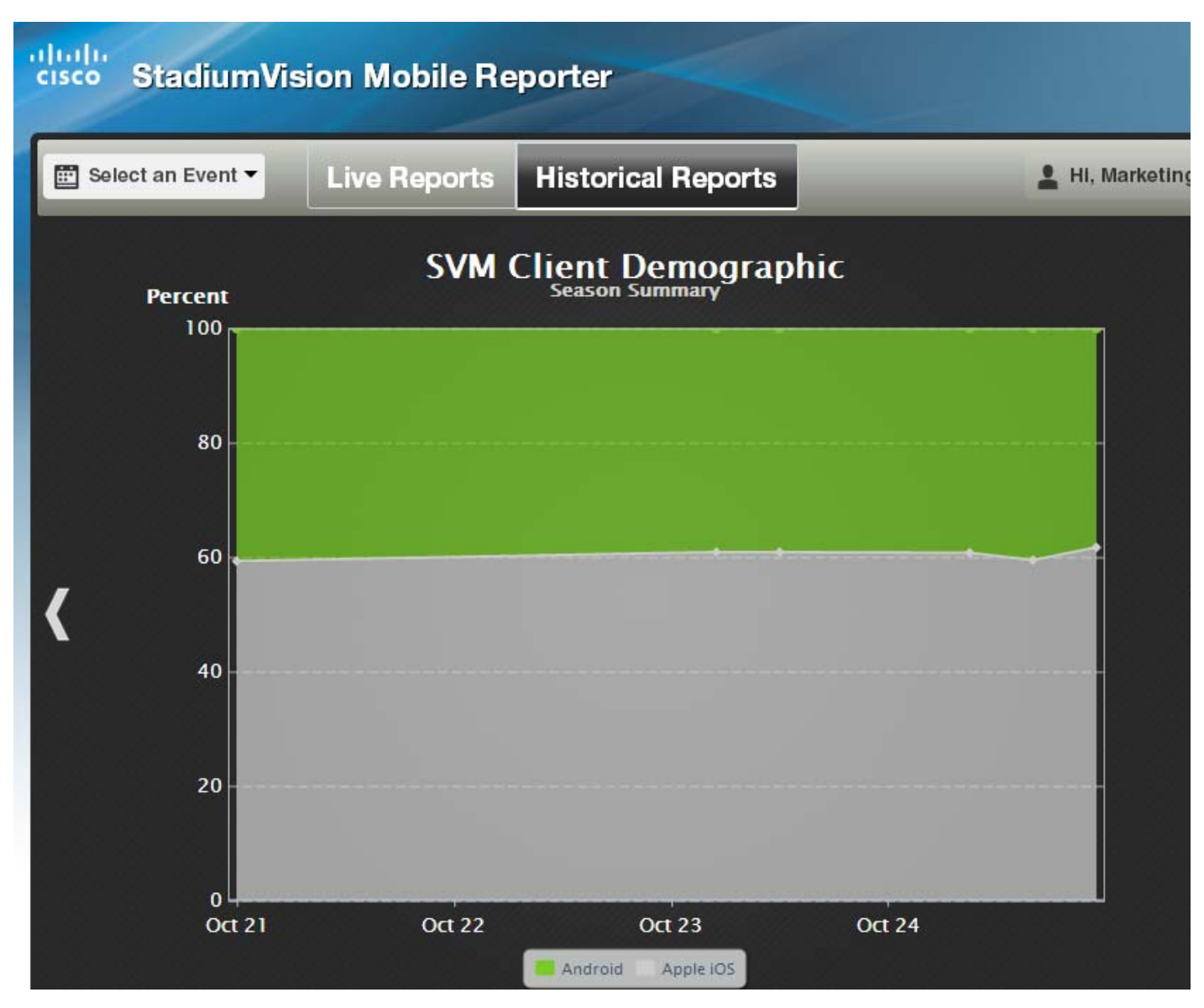

 $\overline{\phantom{a}}$ 

<span id="page-28-0"></span>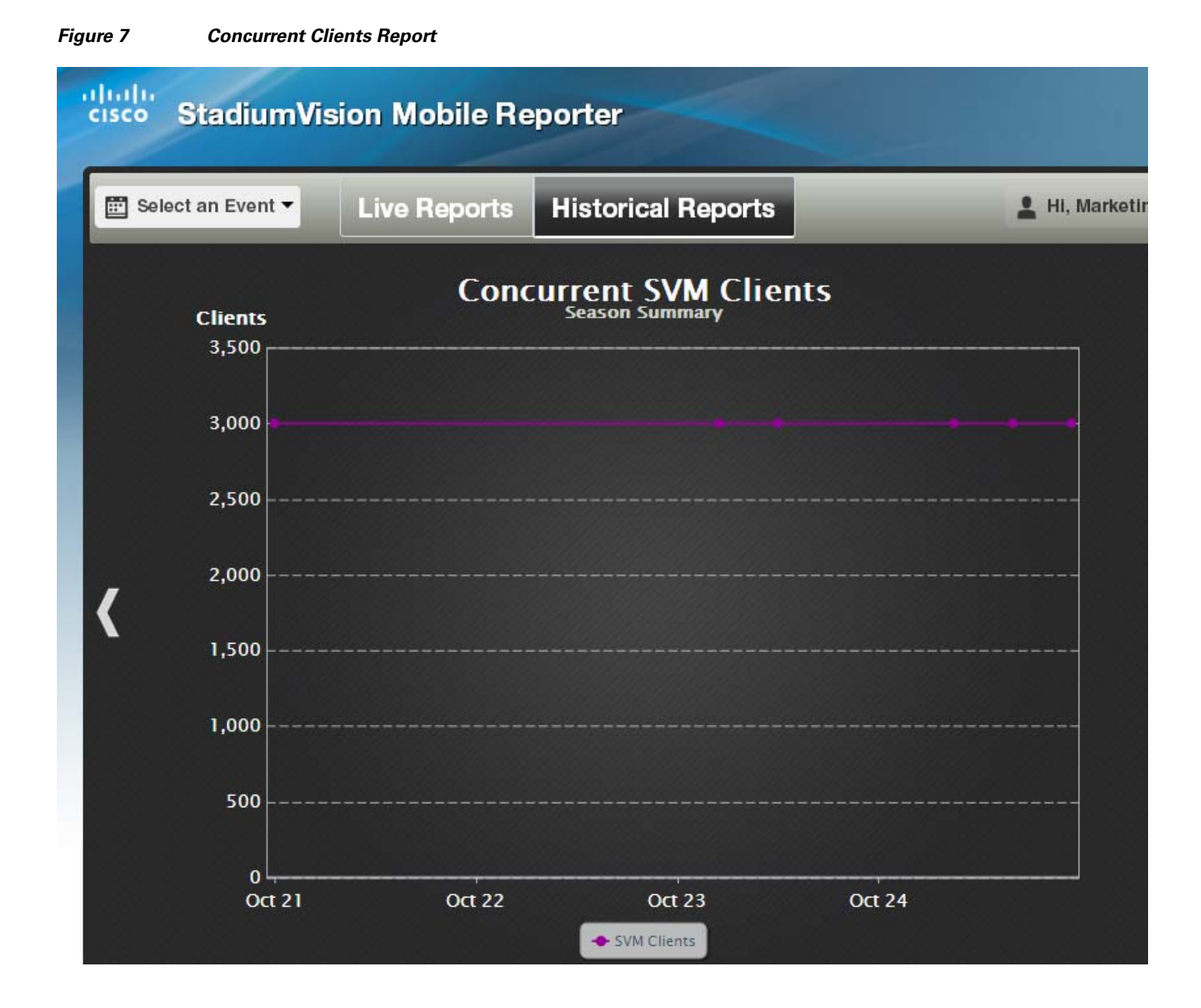

 $\mathbf I$ 

<span id="page-29-0"></span>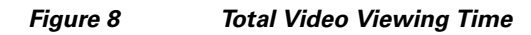

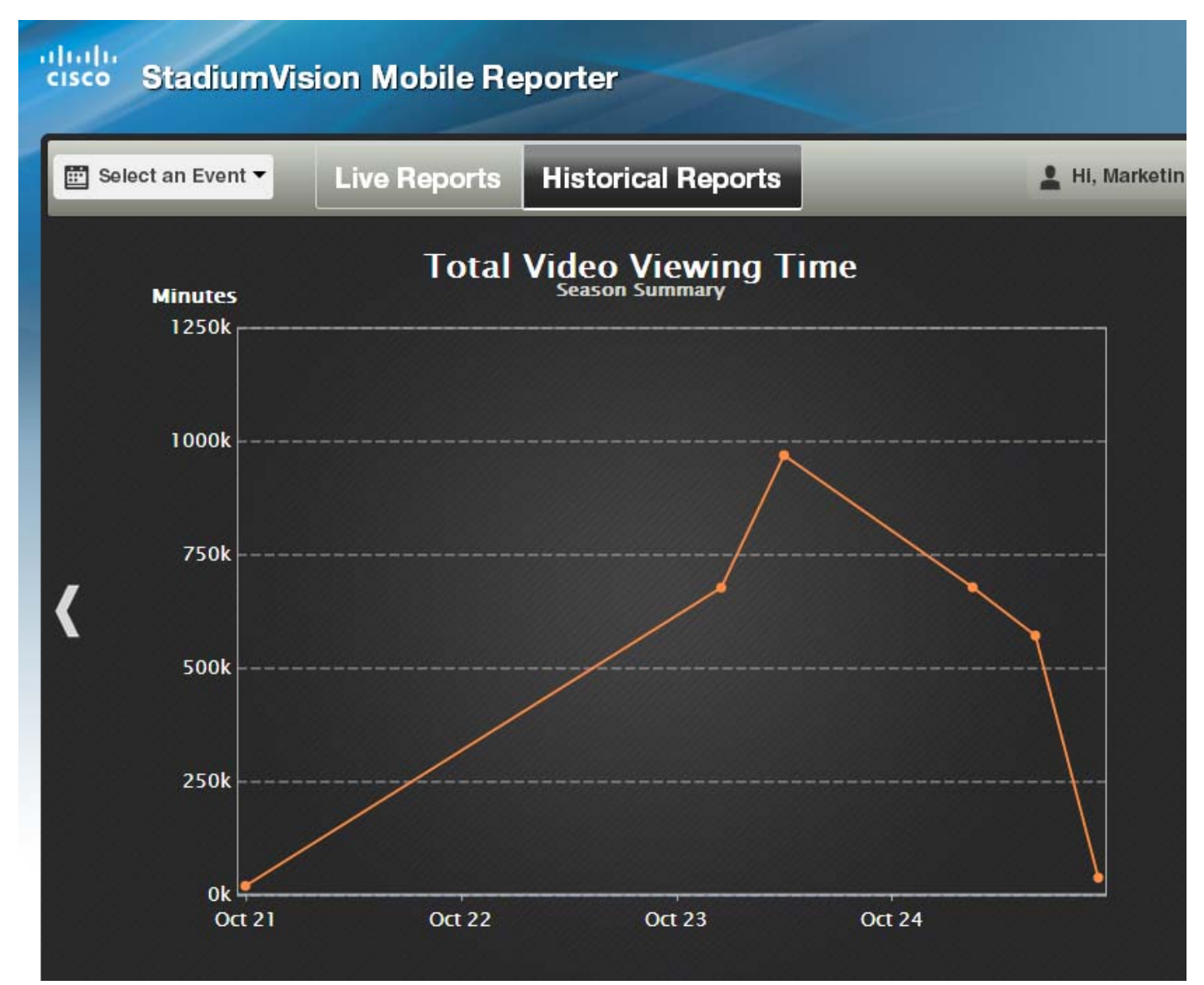

### <span id="page-30-0"></span>*Figure 9 Choosing an Event*

 $\mathbf{I}$ 

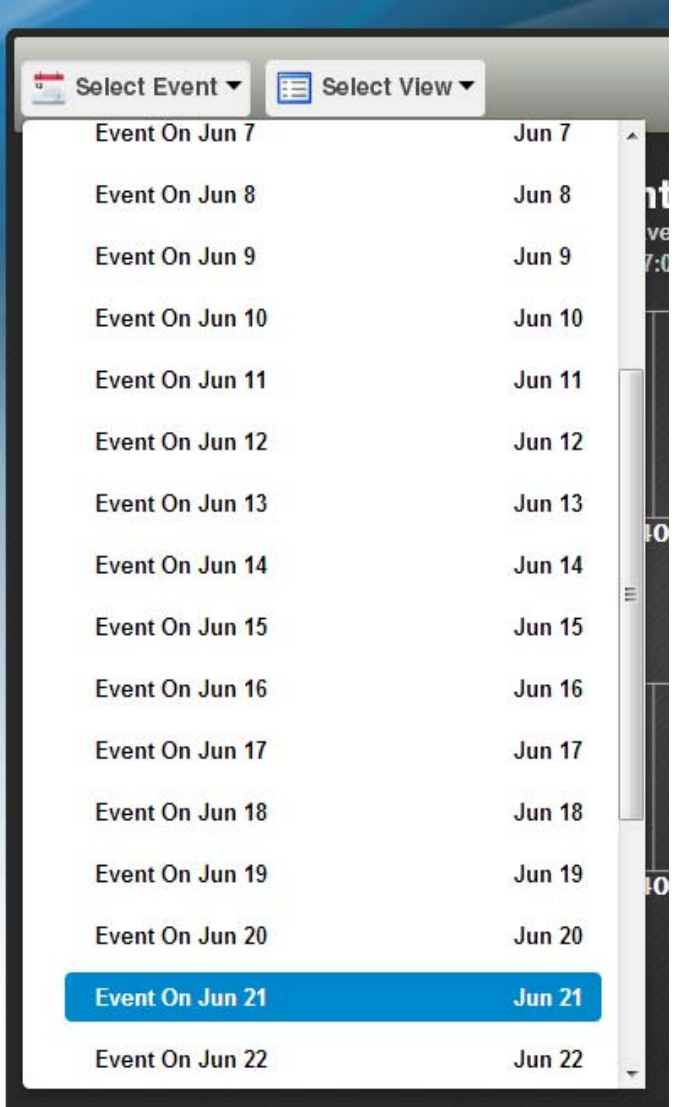

Several reports offer additional details for an event by clicking on the data point in the chart, and clicking **show details**, as shown in [Figure](#page-31-0) 10.

 $\mathsf I$ 

<span id="page-31-0"></span>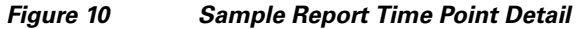

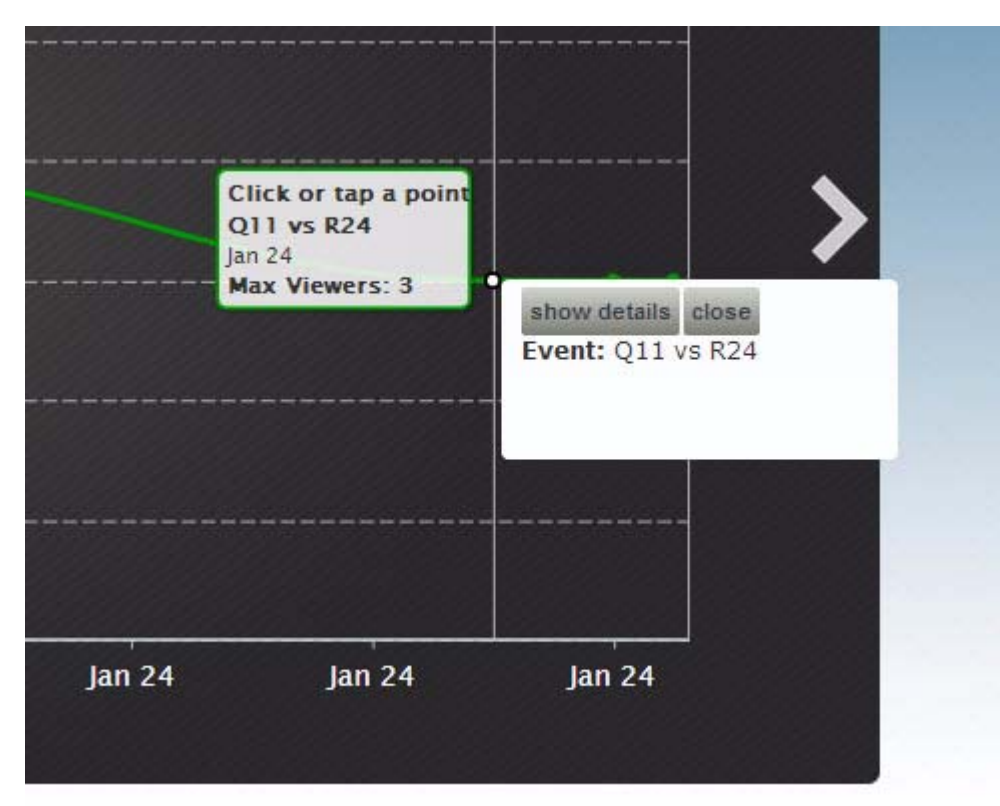

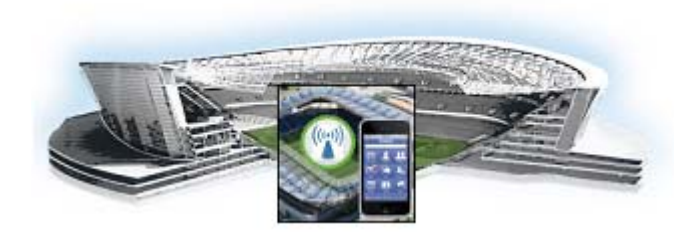

# <span id="page-32-0"></span>**Cisco StadiumVision Mobile Reporter Architecture and Administration**

This module contains information that system administrators will use to configure and maintain the StadiumVision Mobile Reporter, and contains the following sections:

- **•** [Overview of the StadiumVision Mobile Reporter, page](#page-32-1) 25
- **•** [User Roles and Capabilities, page](#page-33-0) 26
- **•** [Cisco StadiumVision Mobile Reporter Text Utility Interface, page](#page-33-1) 26
- **•** [About Databases, Backups, and Managing Disk Utilization, page](#page-43-0) 36
- **•** [Configuring Failover Between Cisco StadiumVision Mobile Reporters, page](#page-48-0) 41
- [Service Quality Reporting and Cisco Prime Infrastructure Integration, page](#page-50-0) 43
- [Troubleshooting and CLI Access \(Cisco Personnel Only\), page](#page-50-1) 43
- **•** [Accessing Administrative Interfaces, page](#page-52-0) 45

# <span id="page-32-1"></span>**Overview of the StadiumVision Mobile Reporter**

 $\mathbf I$ 

The StadiumVision Mobile Reporter works in conjunction with the StadiumVision Mobile Streamer, SDK, and client application to provide quality of experience statistics. It collects and processes data from the StadiumVision Mobile Streamer, SDK, and client application, and provides wireless network analysis via reports and live event charts. [Figure](#page-33-2) 1 depicts the Cisco StadiumVision Mobile Reporter in the Cisco StadiumVision Mobile solution.

The Reporter accepts data from mobile devices in the stadium which are running an application based on the Cisco StadiumVision Mobile Client SDK. The clients report their data periodically and frequently, perhaps once per minute or more. The Cisco StadiumVision Mobile Reporter is designed to efficiently process large amounts of data and summarize it in multiple and flexible ways.

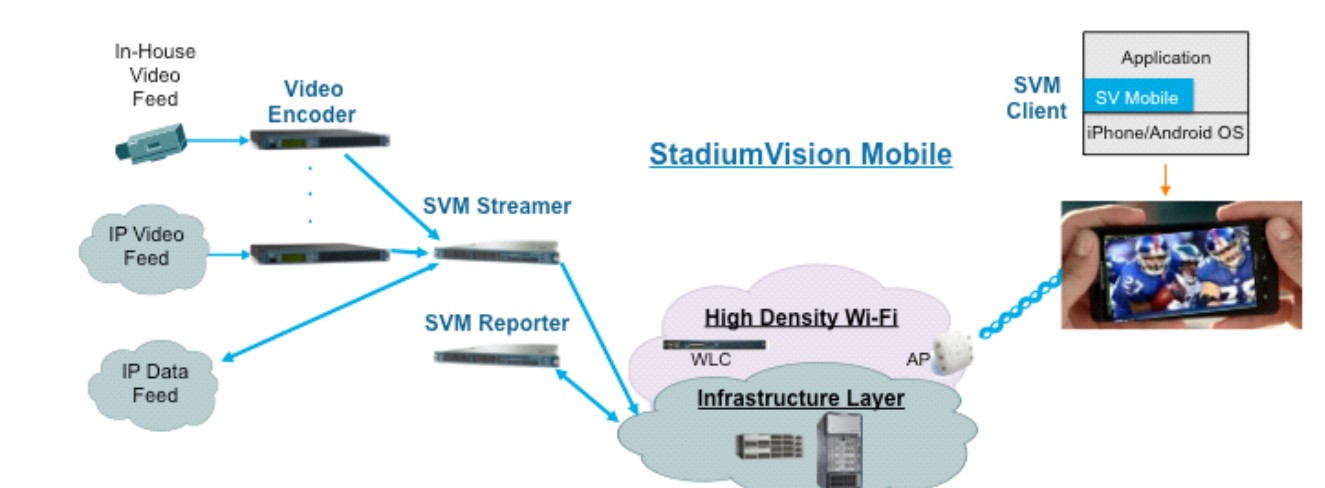

#### <span id="page-33-2"></span>*Figure 1 Cisco StadiumVision Mobile Architecture*

# <span id="page-33-0"></span>**User Roles and Capabilities**

The Cisco StadiumVision Mobile Reporter has two users enabled by default: Admin and Marketing.

The **admin** user role provides technical tools with the following features:

- **•** System monitoring reports
	- **–** Disk utilization
	- **–** Current number of users)
- **•** System alerts
- **•** Event upload function for event statistics

The **marketing** user role provides marketing information with the following reports on both a live and historical basis:

- **•** Maximum Viewers
- **•** Total unique viewers
- **•** Total viewing time
- **•** Mobile device break down

# <span id="page-33-1"></span>**Cisco StadiumVision Mobile Reporter Text Utility Interface**

The StadiumVision Mobile Reporter Text Utility Interface (TUI) provides a console-based text interface for use by system installers and on-site troubleshooting personnel. The TUI can be used to perform routine system tasks such as modifying system configurations, changing passwords, and checking system logs. Remote TAC access and troubleshooting can both be facilitated from the TUI in the event of a StadiumVision Mobile Reporter outage or failure.

Ι

## <span id="page-34-0"></span>**Logging into the TUI**

To access the TUI, you need either physical console access or an SSH client such as PUTTY. Log in from the console or over SSH with the following credentials:

username = installer password = cisco!123

You can change the password via the TUI.

### <span id="page-34-1"></span>**File Editor**

 $\Gamma$ 

Several of the TUI options open server system files for you to modify using the Unix system vi editor. The following configuration files are editable from the TUI:

- **•** DNS information—/etc/resolv.conf
- **•** NTP server information—/etc/ntp.conf
- **•** Server host information—/etc/hosts

Before modifying configuration files, you should be familiar with the simple editing techniques used within the vi editor. [Table](#page-34-2) 1 describes some of the more common vi Editor commands.

| <b>Command</b>         | <b>Description</b>                                          |
|------------------------|-------------------------------------------------------------|
| $ZZ$ or :wq            | Exit vi and save changes.                                   |
| :q!                    | Exit vi without saving changes.                             |
| Esc key                | Exit current mode and enter vi command mode.                |
| <b>Cursor Movement</b> |                                                             |
| h                      | Move left (backspace).                                      |
| j                      | Move down.                                                  |
| $\bf k$                | Move up.                                                    |
| 1                      | Move right.                                                 |
| Enter key              | Move to the beginning of the next line.                     |
| Inserting              |                                                             |
| a                      | Append character after cursor.                              |
| i                      | Insert character before cursor. Enters INSERT mode.         |
| r                      | Replace character under cursor with next character typed.   |
| $\bf{R}$               | Keep replacing character until [Esc] is pressed.            |
| <b>Deleting</b>        |                                                             |
| db                     | Delete word before cursor.                                  |
| dd                     | Delete line under cursor.                                   |
| dw                     | Delete word under cursor.                                   |
| $\mathbf{x}$           | Delete character under cursor.                              |
| P                      | Undo deletion of characters, words, or lines before cursor. |
| p                      | Undo deletion of characters, words, or lines after cursor.  |

<span id="page-34-2"></span>*Table 1 Common vi Editor Commands*

 $\mathsf I$ 

# <span id="page-35-0"></span>**Using the TUI**

**The Co** 

[Figure](#page-36-0) 2 shows an overall view of the StadiumVision Mobile Reporter TUI.

 $\mathbf I$ 

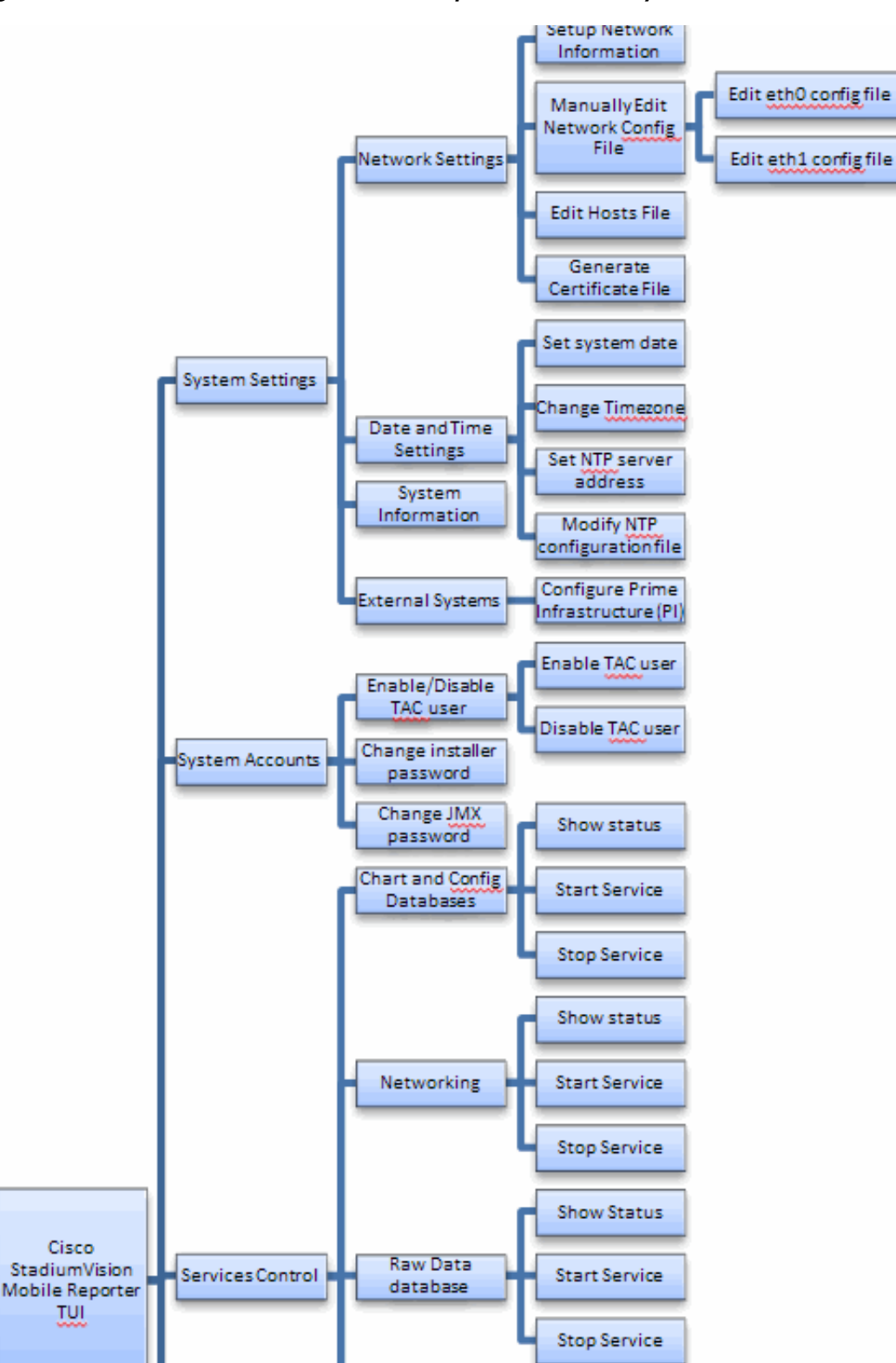

<span id="page-36-0"></span>*Figure 2 Cisco StadiumVision Mobile Reporter TUI Hierarchy*

I

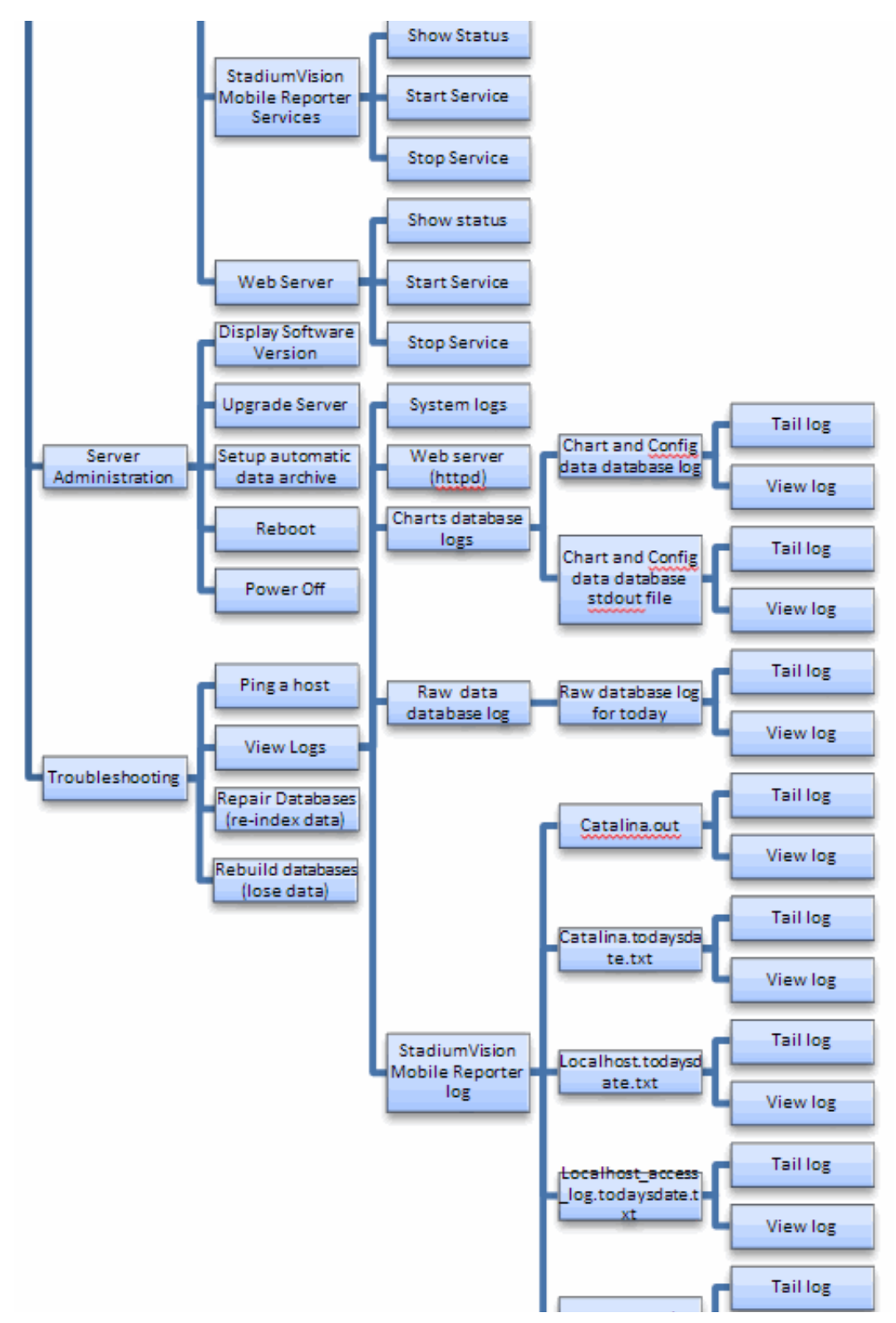

*Figure 3 Cisco StadiumVision Mobile Reporter TUI Hierarchy (continued)*

The following sections provide a brief description of each TUI menu item.

- **•** [System Settings, page](#page-38-0) 31
- **•** [System Accounts, page](#page-40-0) 33
- **•** [Services Control, page](#page-41-0) 34
- **•** [Server Administration, page](#page-41-1) 34
- [Troubleshooting, page](#page-42-0) 35

### <span id="page-38-0"></span>**System Settings**

#### **Network Settings**

#### **Setup Network Information**

Allows for configuration of network devices and the DNS server

#### **Manually edit network config file**

- **•** Edit eth0 config file allows for configuration of Ethernet port 0
- **•** Edit eth1 config file allows for configuration of Ethernet port 1

#### **Edit hosts file**

Uses the vi editor to modify the /etc/hosts file

#### **Generate certificate file**

Generates a new networked certificate file

#### **Data and time settings**

The system date, timezone, and NTP server address should be set during the installation process. If these items were not configured during installation, it is critical to configure these items to avoid time drift and to ensure accurate reporting.

#### **Set system date**

Manually sets the date.

#### **Change timezone**

Allows for setting the timezone. Choose a number next to the correct timezone.

#### **Set NTP server address**

Allows for setting the Network Time Protocol (NTP). Enter an IP address for a valid NTP server.

#### **Modify NTP configuration file**

Allows for manually editing the NTP configuration file.

#### **System Information**

Displays network information for eth0 and eth1 ports, hosts file, DNS information, and NTP server information.

#### <span id="page-39-0"></span>**External Sources**

#### <span id="page-39-1"></span>**Configure Prime Infrastructure (PI) system on the Cisco StadiumVision Mobile Reporter**

Allows configuration of the Prime Infrastructure for service quality reporting. When this option is selected, the user provides the following information:

- **•** The IP address of the Prime Infrastructure (PI) server
- **•** A user name with access to the API on the Prime Infrastructure (PI)
- **•** A user password
- **•** A list of SSIDs that are to be used, separated by commas. If the SSID contains a space, surround it with double quotes. Example:

svmdata, sande-guest, "Stadium Center"

#### **Perform the Configuration**

- **1.** In PI, configure a user which in the admin group. This is the user account for the Cisco StadiumVision Mobile Reporter configuration above.
- **2.** Make sure https is allowed for API calls if you have a firewall.

For more details about Prime Infrastructure and service quality reporting, see the ["Service Quality](#page-50-0)  [Reporting and Cisco Prime Infrastructure Integration" section on page](#page-50-0) 43.

#### **Troubleshoot the Configuration**

To troubleshoot communication between Cisco StadiumVision Mobile Reporter and Cisco Prime Infrastructure (PI), use the curl command (see example). Note the following:

- Pay attention to the "200 OK" part of the output. Anything other than 200 indicates an error. For example, incorrect credentials will give you a "401 Unauthorized".
- **•** A misconfigured firewall will result in the lack of any response.

```
[user@reporter mongo]$ curl -i -k -u api1
'https://10.194.172.75/webacs/api/v1/data/AccessPoints.json?.full=true&clientCount=gt(0)'
Enter host password for user 'biff':
HTTP/1.1 200 OK
Server: Apache-Coyote/1.1
Set-Cookie: JSESSIONID=F0C78493D4E62D8009A547DD61F74169; Path=/webacs; Secure
Content-Range: instances 0-4/5
Date: Thu, 18 Jul 2013 21:59:22 GMT
Content-Type: application/json
Content-Length: 3961
(remainder of example text removed)
{"queryResponse":{"@type":"AccessPoints","@rootUrl":"https:\/\/10.194.172.75\/webacs\/api\
/v1\/data","@requestUrl":"https:\/\/10.194.172.75\/webacs\/api\/v1\/data\/AccessPoints?.fu
ll=true&clientCount=gt(0)","@responseType":"listEntityInstances","@count":"5","@first":"0"
,"@last":"4","entity":[{"@url":"https:\/\/10.194.172.75\/webacs\/api\/v1\/data\/AccessPoin
ts\/6251248","@type":"AccessPoints","@dtoType":"accessPointsDTO","accessPointsDTO":{"@id":
"6251248","@displayName":"6251248","adminStatus":"ENABLE","bootVersion":"12.4.2.4","client
Count":8,"clientCount_2_4GHz":6,"clientCount_5GHz":2,"controllerIpAddress":"10.194.205.53"
,"controllerName":"sjc29-wlc2-bottom","countryCode":"US","ethernetMac":"1c:df:0f:95:dc:65"
,"hreapEnabled":false,"ipAddress":"10.194.175.250","location":"in the 
cube","lwappUpTime":145558800,"macAddress":"40:f4:ec:4b:9e:60","model":"AIR-CAP3502E-A-K9 
","name":"sjc28-svmdemo-3502E-ap3","serialNumber":"FTX1504K0TJ","softwareVersion":"7.2.110
.104","status":"CLEARED","type":"AP3500E","upTime":868736700}},{"@url":"https:\/\/10.194.1
72.75\/webacs\/api\/v1\/data\/AccessPoints\/6251265","@type":"AccessPoints","@dtoType":"ac
cessPointsDTO","accessPointsDTO":{"@id":"6251265","@displayName":"6251265","adminStatus":"
ENABLE","bootVersion":"12.4.23.0","clientCount":3,"clientCount_2_4GHz":2,"clientCount_5GHz
":1,"controllerIpAddress":"10.194.168.2","controllerName":"qa29-5508-WLC1","countryCode":"
US","ethernetMac":"64:9e:f3:8e:fb:65","hreapEnabled":false,"ipAddress":"10.194.168.12","lo
```
I

```
cation":"default 
location","lwappUpTime":196977900,"macAddress":"08:d0:9f:17:f0:80","model":"AIR-CAP3502I-A
-K9","name":"Lab172-12","serialNumber":"FTX1547K6EG","softwareVersion":"7.2.110.101","status"
:"CLEARED","type":"AP3500I","upTime":196984700}},{"@url":"https:\/\/10.194.172.75\/webacs\
/api\/v1\/data\/AccessPoints\/15862848","@type":"AccessPoints","@dtoType":"accessPointsDTO
","accessPointsDTO":{"@id":"15862848","@displayName":"15862848","adminStatus":"ENABLE","bo
otVersion":"12.4.2.4","clientCount":2,"clientCount_2_4GHz":1,"clientCount_5GHz":1,"control
lerIpAddress":"10.194.168.2","controllerName":"qa29-5508-WLC1","countryCode":"US","etherne
tMac":"30:e4:db:d9:55:03","hreapEnabled":false,"ipAddress":"10.10.10.60","location":"defau
1 +location","lwappUpTime":5750200,"macAddress":"64:ae:0c:00:0a:a0","model":"AIR-CAP3502P-A-K
9 
","name":"SVM-Pod3-DavidN","serialNumber":"FTX1530E3ZZ","softwareVersion":"7.2.110.101","s
tatus":"CLEARED","type":"AP3500P","upTime":158081600}},{"@url":"https:\/\/10.194.172.75\/w
ebacs\/api\/v1\/data\/AccessPoints\/22485469","@type":"AccessPoints","@dtoType":"accessPoi
ntsDTO","accessPointsDTO":{"@id":"22485469","@displayName":"22485469","adminStatus":"ENABL
E","bootVersion":"12.4.23.5","clientCount":1,"clientCount_2_4GHz":0,"clientCount_5GHz":1,"
controllerIpAddress":"10.194.205.53","controllerName":"sjc29-wlc2-bottom","countryCode":"U
S","ethernetMac":"b0:fa:eb:e3:a6:9c","hreapEnabled":false,"ipAddress":"10.10.98.159","loca
tion":"default 
location","lwappUpTime":8161400,"macAddress":"70:10:5c:1e:db:20","model":"AIR-CAP3502P-A-K
9 
","name":"Boulder-2","serialNumber":"FTX1720K15Q","softwareVersion":"7.2.110.104","status"
:"CLEARED","type":"AP3500P","upTime":8168600}},{"@url":"https:\/\/10.194.172.75\/webacs\/a
pi\/v1\/data\/AccessPoints\/22485471","@type":"AccessPoints","@dtoType":"accessPointsDTO",
"accessPointsDTO":{"@id":"22485471","@displayName":"22485471","adminStatus":"ENABLE","boot
Version":"12.4.23.5","clientCount":1,"clientCount_2_4GHz":1,"clientCount_5GHz":0,"controll
erIpAddress":"10.194.205.53","controllerName":"sjc29-wlc2-bottom","countryCode":"US","ethe
rnetMac":"00:06:f6:ee:77:9a","hreapEnabled":false,"ipAddress":"10.10.98.155","location":"d
efault 
location","lwappUpTime":8620200,"macAddress":"70:10:5c:1e:d5:d0","model":"AIR-CAP3502P-A-K
9 
","name":"Boulder-1","serialNumber":"FTX1720E138","softwareVersion":"7.2.110.104","status"
:"CLEARED","type":"AP3500P","upTime":8627400}}]}}
```
#### **Removing the PI Configuration**

If the PI is unconfigured, the **svmreporter** service must be restarted. See the ["Services Control" section](#page-41-0)  [on page](#page-41-0) 34 for details.

### <span id="page-40-0"></span>**System Accounts**

#### **Enable/Disable TAC user**

**•** Enable TAC user

Enables a Cisco TAC representative to remotely troubleshoot the StadiumVision Mobile Reporter. This will allow for remote shell access which will be used for remote troubleshooting purposes. Always disable this access once you complete troubleshooting the system.

**•** Disable TAC user

Disables remote shell access.

#### **Change installer password**

Changes the installer password.

#### **Change JMX password**

Changes the Java Management Extensions password, which may be used to allow JMX clients to monitor and troubleshoot the Reporter.

### <span id="page-41-0"></span>**Services Control**

#### **Charts and Config Database**

Allows the user to show the status of the charts and configuration database, and to start or stop the charts and configuration database service.

- **•** Show Status displays the overall service status
- **•** Start Service starts the service
- Stop Service stops the service

#### **Networking**

- **•** Networking status displays the status of ports eth0 and eth1
- **•** Restart networking restarts the networking service

#### **Raw Data Database**

The StadiumVision Mobile Reporter contains two databases: the raw data database, where the unprocessed event data is collected, and the charts and config database

- **•** Show Status displays the status of the raw data database service
- **•** Start Service starts the raw data database service
- **•** Stop Service stops the raw data database service

#### **StadiumVision Mobile Reporter Services**

- **•** Show Status displays the svmreporter service status
- **•** Start Service starts the svmreporter service
- **•** Stop Service stops the svmreporter service

#### **Web Server**

- **•** Show Status displays the httpd service status
- **•** Start Service starts the httpd service
- **•** Stop Service stops the httpd service

### <span id="page-41-1"></span>**Server Administration**

#### **Display Software Version**

Displays the installed software version.

#### **Upgrade Server**

Provides a way to upgrade the StadiumVision Mobile Reporter software by choosing an ISO image from a list. See the "Upgrading StadiumVision Mobile Reporter Using the Web Browser User Interface" section in the *Cisco StadiumVision Mobile Reporter and Cisco StadiumVision Mobile Streamer Installation and Upgrade Guide*.

Ι

#### **Setup automatic data archive**

On a nightly basis, backups are done of the chart and config database. Also a nightly archive of the raw data database is performed. These file archives are available to download via HTTP download as shown in [Table](#page-52-1) 2. The file archives are automatically removed from the Cisco StadiumVision Mobile Reporter after 20 days.

### **Reboot**

Reboots the Cisco StadiumVision Mobile Reporter.

### **Power Off**

Powers the Cisco StadiumVision Mobile Reporter off.

### <span id="page-42-0"></span>**Troubleshooting**

I

#### **Ping a host**

Allows for connectivity testing by pinging an IP address.

#### **View logs**

Log files are written as events transpire. The log files are available to be downloaded via HTTP. The log files are intended for a Cisco TAC representative to aid in troubleshooting. The log files are rotated out of the system, typically after 20 days.

- **•** System logs
	- **–** System console messages (/var/log/messages)
	- **–** Authentication/Authorization logs (/var/log/secure)
	- **–** Driver messages (dmesg)
	- **•** Tail log
	- **•** View log
	- **–** Authentication/Authorization logs
- **•** Web Server logs (httpd)
	- **–** Web Server access log (/var/log/httpd/error\_log)
	- **•** Tail log
	- **•** View log
	- **–** Web Server error log
	- **•** Tail log
	- **•** View log
- **•** Charts database logs
	- **–** Chart and Config data database log
	- **•** Tail log
	- **•** View log
	- **–** Chart and Config data database stdout file
	- **•** Tail log
	- **•** View log
- **•** Raw data database log
	- **–** Raw database log for today
	- **•** Tail log
	- **•** View log
- **•** StadiumVision Mobile Reporter Log
	- **–** catalina.out
	- **•** Tail log
	- **•** View log
	- **–** catalina.2012-12-11.log
	- **•** Tail log
	- **•** View log
	- **•** localhost.2012-12-11.log
	- **•** Tail log
	- **•** View log
	- **•** localhost\_access\_log.2012-12-11.txt
	- **•** Tail log
	- **•** View log
	- **–** svmreporter.log
	- **•** Tail log
	- **•** View log

#### **Repair databases (re-index data)**

**–** Repair Raw Data database

#### **Rebuild databases (lose data)**

- **–** Rebuild Raw Data database (data will be lost)
- **–** Rebuild Chart and Config database (data will be lost)
- **–** Re-seed Chart and Config database

# <span id="page-43-0"></span>**About Databases, Backups, and Managing Disk Utilization**

There are two databases in the Reporter: the raw data database, and the chart and configuration data database. The configuration database is never deleted. The raw data can potentially use up all available disk space, and therefore the data must be periodically purged.

On a daily basis, a backup of both databases is done at around 4:00 AM. The data files can be viewed by going to the URL http://svm:8080/reporter/jsp/svmbackup.jsp. These files are kept on the Reporter for 20 days and can be downloaded from that location. The backup files are listed below:

ן

#### **Chart and Configuration data backup file:**

**•** ChartAndConfigData.MMDDHHMI.tgz (where YYYYMMDDHHMI is the year/month/day/hour/minute)

#### **Raw data backup files:**

- **•** MonitorEvent.YYYYMMDDHHMI.bson.gz
- **•** CepResults.YYYYMMDDHHMIbson.gz
- **•** StreamerEvent.YYYYMMDDHHMI.bson.gz
- **•** SvmMobileMapEvent.YYYYMMDDHHMI.bson.gz

In StadiumVision Mobile Reporter release 1.2, there is an automated scheduled to remove all the raw data in the reporter. It happens every 6 months, on June 1 and December 1, at 5:30AM. Just prior to the data purge, an archive file of the existing data will be created and available at the above URL.

### <span id="page-44-0"></span>**Changing the Data Purge Schedule**

To change the purge schedule, a change should be made to the 'crontab' file. From a shell terminal session, use the following command:

```
$sudo crontab -e
```
This invokes vi editor, and you will see two lines like the following:

# purge mongo raw data every 6 months at 5:00 AM 0 05 01 Jun, Dec \* /var/svm/bin/purgeMongoData.sh/opt/sv/servers/svmreporter/logs/purgeMongo.log 2>&1

Modify the second line as desired, according to crontab conventions. For example, if you would like to purge data every 3 months, change "Jun,Dec" to "Mar,Jun,Sep,Dec".

### <span id="page-44-1"></span>**Performing a Backup**

Download the backup file on a regular basis. The purpose of performing a backup is to maintain a copy of the files in the event that the reporter machine becomes unusable or hard drive failure.

**Step 1** Access the following link in a web browser:

http://*reporter ip adress:*8080/reporter/jsp/svmbackup.jsp

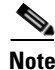

**Note** After a fresh install, no backup files will exist.

A list of files will appear, as shown below:

| <b>Filename</b>                                                     | Date                         | Size         |
|---------------------------------------------------------------------|------------------------------|--------------|
| ChartAndConfigData.201212200402.tgz                                 | Thu Dec 20 04:02:00 PST 2012 | 3,988,594    |
| StreamerEvent.201212200402.bson.gz                                  | Thu Dec 20 04:02:00 PST 2012 | 953,071      |
| MonitorEvent.201212200402.bson.gz                                   | Thu Dec 20 04:02:00 PST 2012 | 34,350       |
| CepResults.201212200402.bson.gz                                     | Thu Dec 20 04:02:00 PST 2012 | 1,007,222    |
| SymMobileMapEvent.201212200402.bson.gz Thu Dec 20 04:02:00 PST 2012 |                              | 37,012,189   |
| ChartAndConfigData.201212210402.tgz                                 | Fri Dec 21 04:02:00 PST 2012 | 4,419,767    |
| MonitorEvent.201212210402.bson.gz                                   | Fri Dec 21 04:02:00 PST 2012 | 52,348       |
| CepResults.201212210402.bson.gz                                     | Fri Dec 21 04:02:00 PST 2012 | 1,592,574    |
| StreamerEvent.201212210402.bson.gz                                  | Fri Dec 21 04:02:00 PST 2012 | 1,456,353    |
| SvmMobileMapEvent.201212210402.bson.qz Fri Dec 21 04:02:00 PST 2012 |                              | 50,677,352   |
| MonitorEvent.201212220402.bson.gz                                   | Sat Dec 22 04:02:00 PST 2012 | 70,096       |
| ChartAndConfigData.201212220402.tgz                                 | Sat Dec 22 04:02:00 PST 2012 | 4,851,750    |
| CepResults.201212220402.bson.gz                                     | Sat Dec 22 04:02:00 PST 2012 | 2,160,837    |
| StreamerEvent.201212220402.bson.gz                                  | Sat Dec 22 04:02:00 PST 2012 | 1,939,023    |
| SymMobileMapEvent.201212220402.bson.qz Sat Dec 22 04:02:00 PST 2012 |                              | 63,353,504   |
| ChartAndConfigData.201212230402.tgz                                 | Sun Dec 23 04:02:00 PST 2012 | 5,266,139    |
| MonitorEvent.201212230402.bson.qz                                   | Sun Dec 23 04:02:00 PST 2012 | 88.146       |
| StreamerEvent.201212230402.bson.gz                                  | Sun Dec 23 04:02:00 PST 2012 | 2,500,867    |
| CepResults.201212230402.bson.gz                                     | Sun Dec 23 04:02:00 PST 2012 | 2,770,391    |
| SymMobileMapEvent.201212230402.bson.gz Sun Dec 23 04:02:00 PST 2012 |                              | 79, 175, 193 |
| ChartAndConfigData.201212240402.tgz                                 | Mon Dec 24 04:02:00 PST 2012 | 5,568,109    |
| MonitorEvent.201212240402.bson.gz                                   | Mon Dec 24 04:02:00 PST 2012 | 106,299      |
| CepResults.201212240402.bson.gz                                     | Mon Dec 24 04:02:00 PST 2012 | 3,189,152    |
| StreamerEvent.201212240402.bson.gz                                  | Mon Dec 24 04:02:00 PST 2012 | 3,069,843    |
| SymMobileMapEvent.201212240402.bson.gz Mon Dec 24 04:02:00 PST 2012 |                              | 90,144,735   |
| CepResults.201212250402.bson.gz                                     | Tue Dec 25 04:02:00 PST 2012 | 3,552,039    |
| MonitorEvent.201212250402.bson.gz                                   | Tue Dec 25 04:02:00 PST 2012 | 124,264      |

**Step 2** Identify the following backup files:

#### **Chart and Configuration data backup file:**

**•** ChartAndConfigData.MMDDHHMI.tgz (where YYYYMMDDHHMI is the year/month/day/hour/minute)

#### **Raw data backup files:**

- **•** MonitorEvent.YYYYMMDDHHMI.bson.gz
- **•** CepResults.YYYYMMDDHHMIbson.gz
- **•** StreamerEvent.YYYYMMDDHHMI.bson.gz
- **•** SvmMobileMapEvent.YYYYMMDDHHMI.bson.gz
- **Step 3** Copy the backup files from the list onto a backup drive.

### <span id="page-45-0"></span>**Performing a Restore**

A restore is typically required for one of two reasons:

- <span id="page-45-1"></span>**1.** The Cisco StadiumVision Mobile Reporter has suffered a catastrophic failure, and is being rebuilt from scratch or being replaced with a spare server.
- <span id="page-45-2"></span>**2.** The Cisco StadiumVision Mobile Reporter has suffered data loss or corruption, and needs to be rolled back to an earlier known good state.

ו

In scenario [1.](#page-45-1), first install the Cisco StadiumVision Mobile Reporter software by following the directions in the *Cisco StadiumVision Mobile Reporter and Cisco StadiumVision Mobile Streamer Installation and Upgrade Guide.*

Make sure to configure the DNS and NTP servers, timezone, and SNETAC account (see the ["Troubleshooting and CLI Access \(Cisco Personnel Only\)" section on page](#page-50-1) 43), as these parameters are not included in the restore. One this has been completed, continue with the restore steps below.

In scenario [2.,](#page-45-2) go directly to the restore steps that follow:

- **Step 1** Log on with an SNETAC account to access the command line prompt.
- **Step 2** Use the **scp** command to copy the **ChartAndConfigData.MMDDHHMI.tgz** and **CepResults.MMDDHHMI.bson.gz** backup files from your laptop to a chosen restore folder (Reporter /tmp is used in the following examples, however, see the ecommendations in the note below).

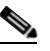

**Note** It is suggested to not use **/tmp** as the suggested location, as it is small.

Use a directory somewhere in the root partition such as **/opt/sv/servers/svmreporter/logs** or **/opt/sv/servers/svmreporter/restore** (the latter of which would need to be created).

- **Step 3** Run the restore script '**restoreCassandra.sh**' and '**restoreMongo.sh**' to restore the two backup files. For example:
	- **a. /var/svm/bin/restoreCassandra.sh /tmp/ChartAndConfigData.11140402.tgz**
	- **b. /var/svm/bin/restoreMongo.sh /tmp/CepResults.11140402.bson.gz**
- **Step 4** Wait for the script to stop and start the SVM tomcat and chart and config database processes (see the ["Services Control" section on page](#page-41-0) 34 for details).

Output will go to the console but also to the system log (/var/log/messages) and the chart and config database log (/var/log/restoreCassandra.out).

- **Step 5** Once the script has completed verify that the restore was successful as follows:
	- **a.** Verify that the PI connection is operational. See the ["External Sources" section on page](#page-39-0) 32 for more information.
	- **b.** Login as the admin and verify that the expected event schedule appears, and that CSV files for all past events are present.
	- **c.** Login as the marketing user and verify that all historical events and season charts are present.

## <span id="page-46-0"></span>**Disk Utilization Report**

The Admin role in the StadiumVision Mobile Reporter GUI provides a graphic report of the current disk utilization, as shown in [Figure](#page-47-1) 4.

#### <span id="page-47-1"></span>*Figure 4 Disk Utilization Report*

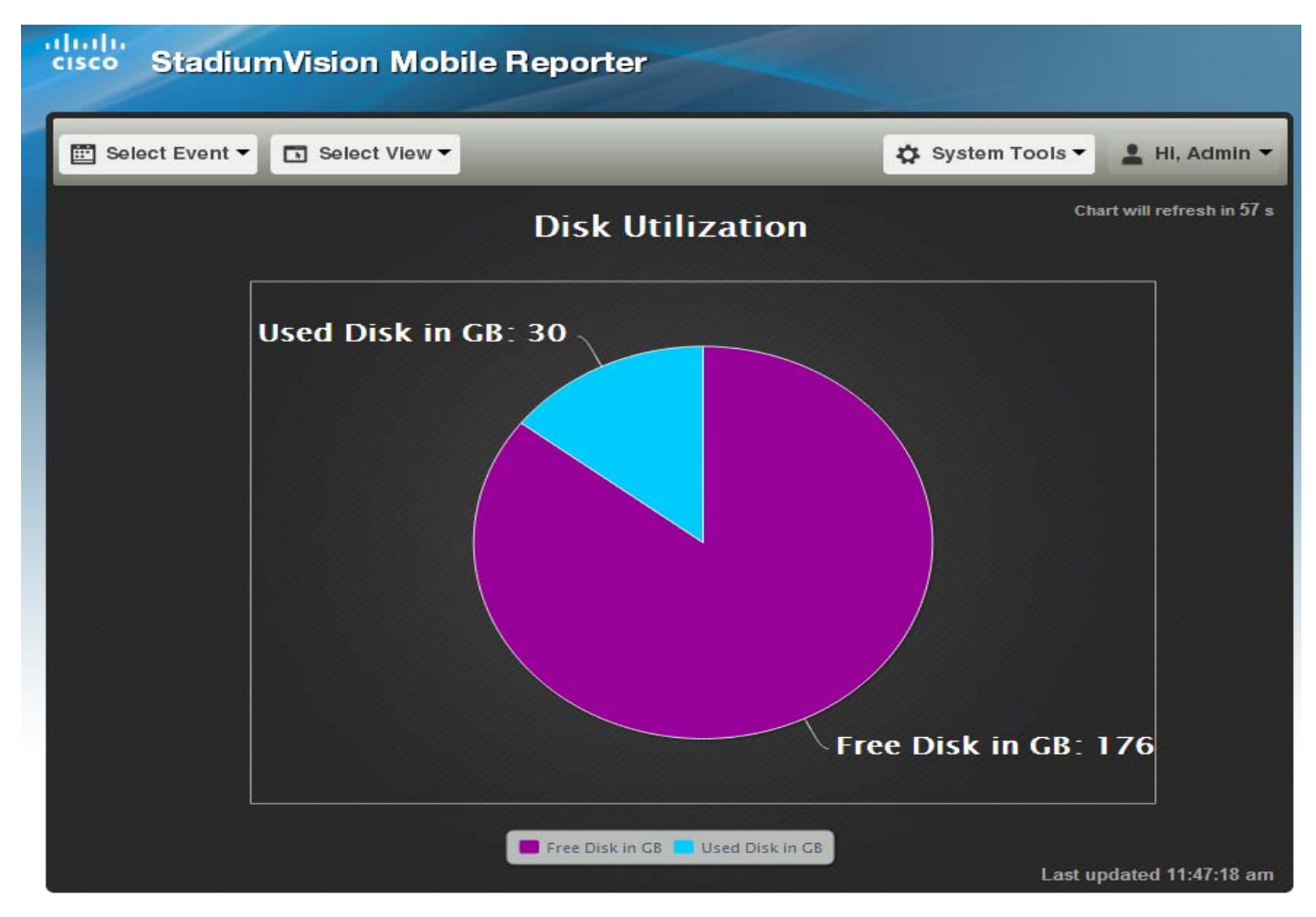

## <span id="page-47-0"></span>**Current Viewer Report**

The StadiumVision Mobile Reporter provides a report that depicts the current number of unique clients using StadiumVision Mobile, as shown in [Figure](#page-48-1) 5.

1

<span id="page-48-1"></span>*Figure 5 Current Viewers Report*

П

 $\Gamma$ 

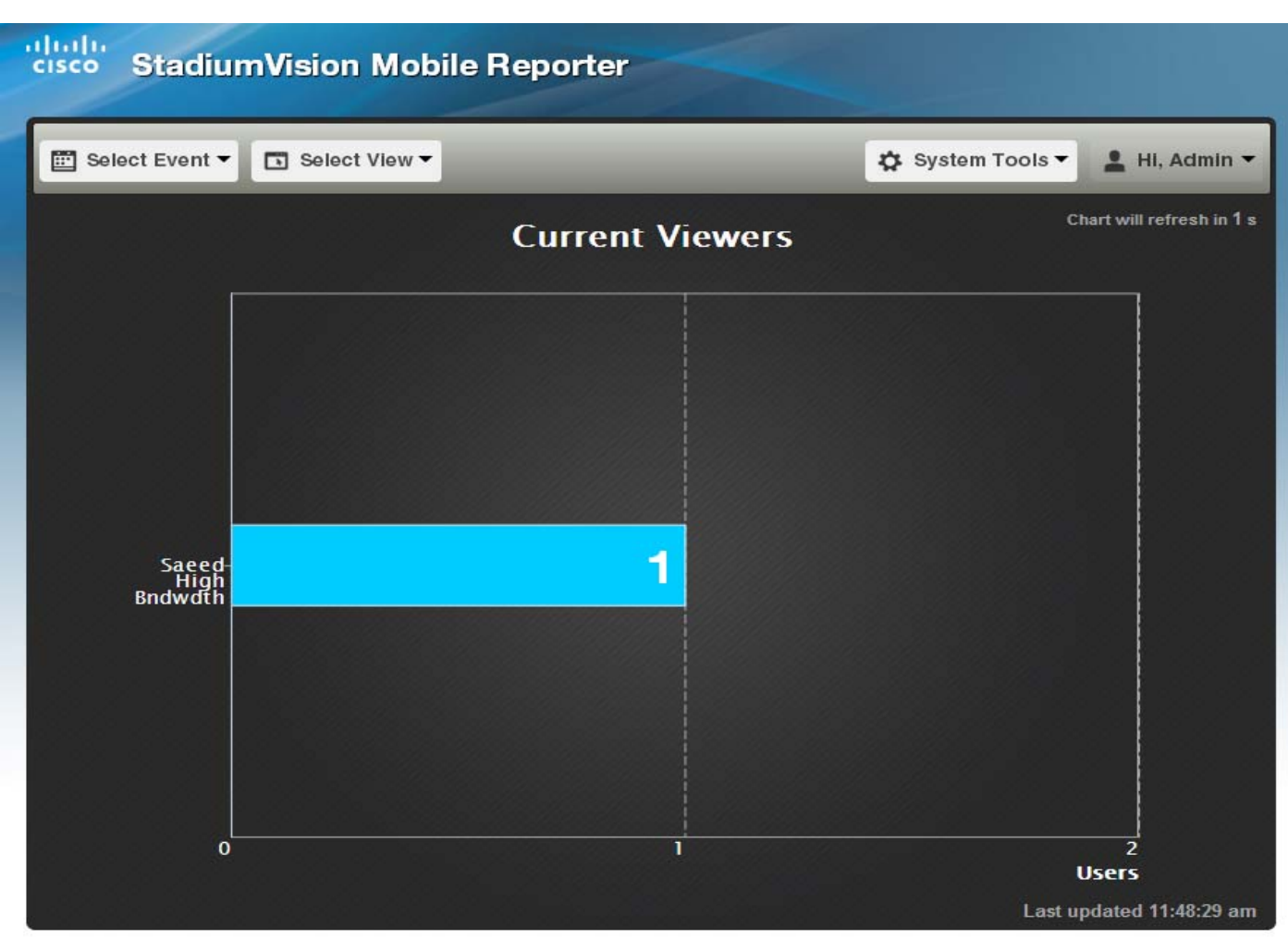

# <span id="page-48-0"></span>**Configuring Failover Between Cisco StadiumVision Mobile Reporters**

To configure the initial failover setup for between two Cisco StadiumVision Mobile Reporters, use the following procedures.

- **Step 1** Install two Cisco StadiumVision Mobile Reporters. referred to here as primary and secondary. Assign each Cisco StadiumVision Mobile Reporter its own unique IP address.
- **Step 2** Configure them identically, i.e. same DNS and NTP server, same timezone, same PI integration, etc. Anything that is configured via TUI should be repeated on both pri and sec.

 $\mathbf I$ 

## <span id="page-49-0"></span>**Performing a Manual Failover**

To perform a manual failover, use the following procedure:

Peform a backup using the procedure in the ["Performing a Backup" section on page](#page-44-1) 37. Download the following files from the primary Cisco StadiumVision Mobile Reporter to your laptop:

- **•** ChartAndConfigData.\*.tgz
- **•** CepResults.\*.bson.gz
- **Step 3** Use the documented procedure to restore the two files onto the secondary reporter.
- **Step 4** On the defaults tab on the active streamer, change the Reporter url to point to the secondary Reporter.

# <span id="page-50-0"></span>**Service Quality Reporting and Cisco Prime Infrastructure Integration**

Starting with Cisco StadiumVision Mobile Release 1.3, the Cisco StadiumVision Mobile Reporter is integrated with the Cisco Prime Infrastructure (PI). which is the management infrastructure used to configure a wireless network and access points (APs).

The quality reporting feature has the following benefits:

- **•** Every device with a Cisco StadiumVision Mobile application is also a telemetry point for Cisco StadiumVision Mobile metrics.
- **•** Cisco StadiumVision Mobile Reporter collects, aggregates and reports by client, AP and AP area.
- **•** AP groupings are created based on a common prefix in the AP names.
- **•** Area reporting requires integration with Cisco Prime Infrastructure 1.2 or later.

Configuration of the Prime Infrastructure (PI) is performed in the Text Utility Interface (TUI). For more details on configuring Cisco Prime Infrastructure. see the ["Configure Prime Infrastructure \(PI\) system](#page-39-1)  [on the Cisco StadiumVision Mobile Reporter" section on page](#page-39-1) 32.

# <span id="page-50-1"></span>**Troubleshooting and CLI Access (Cisco Personnel Only)**

For troubleshooting, Cisco support personnel will need to create a TAC account to have full access to the CLI.

- **Step 1** From the TUI, select **System accounts**, **Enable/Disable TAC user**, and **Enable TAC user account**. Confirmation that the TAC account has been enabled appears on the screen.
- **Step 2** Access the SNE TAC Token Exchange at http://10.194.171.10/cgi-bin/SNETACAuth.cgi.
- **Step 3** Generate an authentication key by entering the IP address of the Cisco StadiumVision Mobile Reporter and clicking the Submit button. A sample screen is shown in Figure 6.
- **Step 4** Copy the generated token (if needed save it someplace as you will need it later).
- **Step 5** SSH (VPN in first if needed) into the Cisco StadiumVision Mobile server you are requesting access to using the username "snetac" and the default password
- **Step 6** Paste the copied token into the SSH session when prompted for a token.
- **Step 7** Go through the password setting process when prompted.

I

An SSH account is now set up with username you specified, and the password you previously entered into this system. This account will be active for the next 24 hours. You may extend and/or re-enable your account at any time by going through this process again.

Ι

*Figure 6 SNE TAC Token Exchange*

### **SNE TAC Token Exchange**

**Token Generator** 

Stadium Vision server IP: 10.11 10.22

Step 1: Copy the following token (if needed save it someplace as you will need it later)

BVpiwX5W/R9zq3x11abRtZHpSbkwY7UgG81iVenn **COMMUNIXH** x3JqEyqgMuMtFadaTehcqvWdNTbtfr<br>IGhouYsjr1tiUPqcYI5A83jWrPSGj2 **AS ARIENA** 

Step 2: SSH (VPN in first if needed) into the StadiumVision server you are requesting access to using the username "snetac" and the default password

Step 3: Paste the copied token into the SSH session when prompted for a token

Step 4: Go through the password setting process whem prompted

Done! You are now setup with a SSH account with username "............" and the password you preiously entered into this system. This account will be active for the next 24 hours. You may extend and/or re-enable your account at anytime by going through this process again.

 $\overline{\phantom{a}}$ 

# <span id="page-52-0"></span>**Accessing Administrative Interfaces**

[Table](#page-52-1) 2 lists URLs and addresses to access various StadiumVision Mobile Reporter interfaces and functions.

### <span id="page-52-1"></span>*Table 2 StadiumVision Mobile Reporter Interface URLs and Addresses*

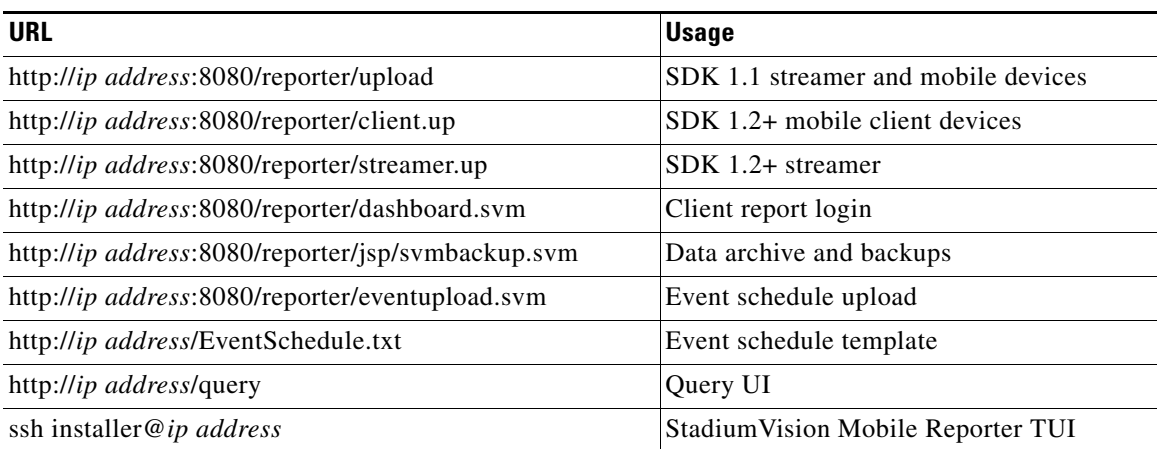

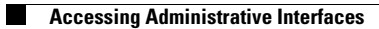

 $\mathsf I$ 

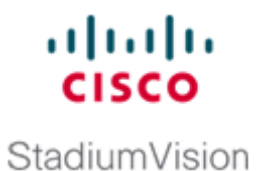

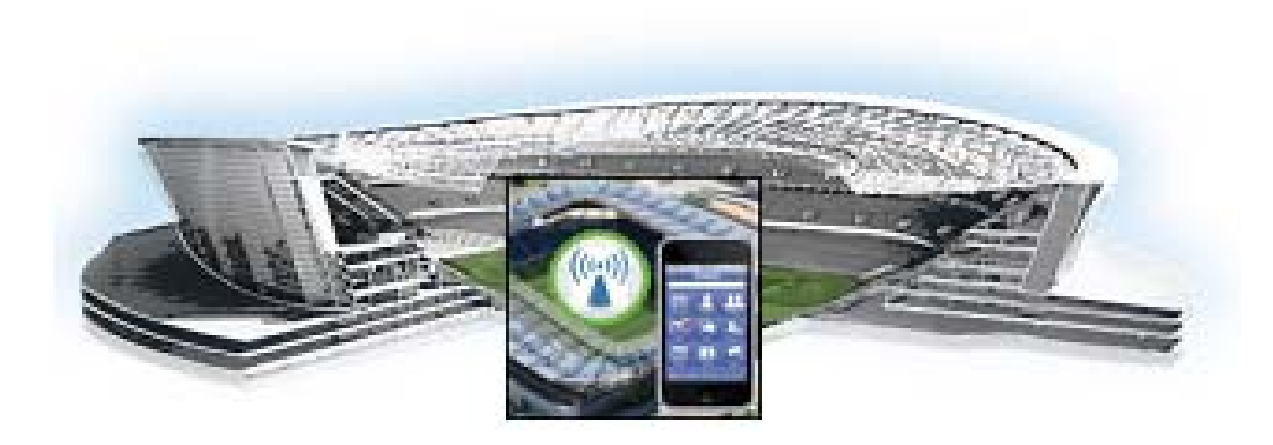

## <span id="page-54-0"></span>**P ART 2**

## <span id="page-54-1"></span>**Cisco StadiumVision Mobile Reporter Administration**

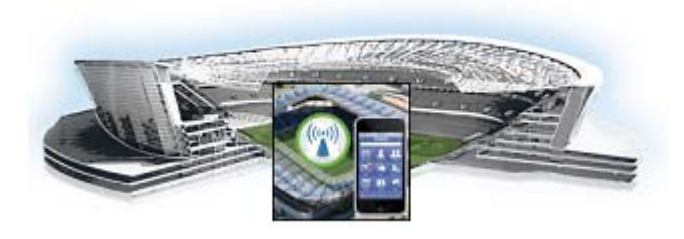

# <span id="page-56-0"></span>**System State Reports**

 $\mathbf I$ 

This section describes how to generate a system status report.

# <span id="page-56-1"></span>**Generating a System Status Report on the Cisco StadiumVision Mobile Reporter**

The System Status Report feature on the Cisco StadiumVision Mobile Reporter main page enables easy capture and export of system state data for the Cisco StadiumVision Mobile Reporter server. This information can be sent to a remote support engineer to help troubleshoot any issues that may occur with the system.

[Figure](#page-57-0) 1 shows the System Extract Report Request Page. A description of the items in the page follows in [Table](#page-58-0) 1.

 $\mathsf I$ 

### <span id="page-57-0"></span>*Figure 1 System State Report Request Page*

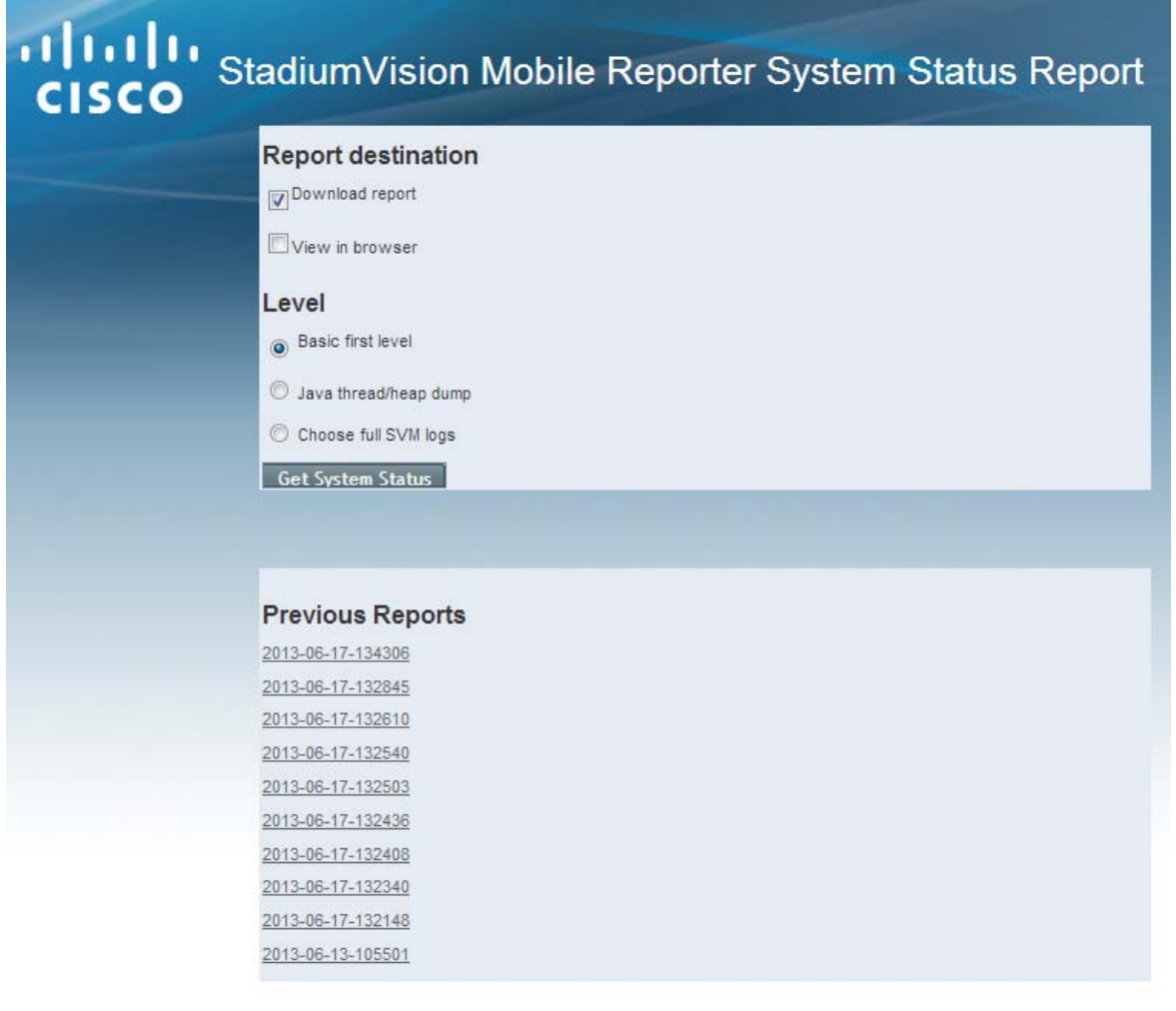

 $\mathbf I$ 

a ka

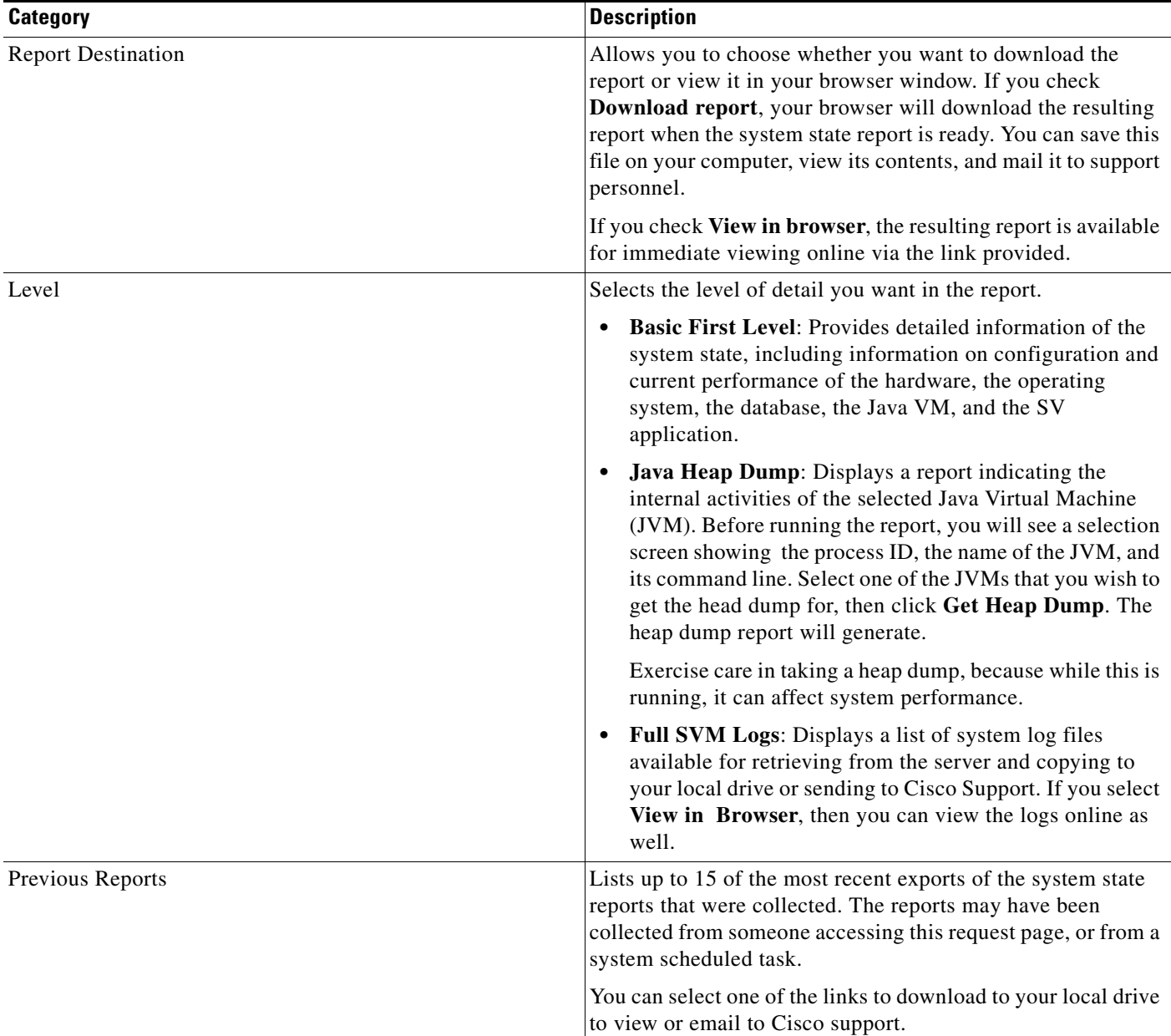

### <span id="page-58-0"></span>*Table 1 System Extract Report Request Page Description*

After the extract report runs, a resulting page will display **Report is ready**. If you selected **View in browser**, a link will appear to view the report in the browser. Depending on your browser and its settings, if you selected **Download Report**, you may get a dialog box to save the report on your local machine. If so, save it as desired.

If the automatic download does not work, you can click on the link after the word **Download** to again download the file. This is a compressed file containing multiple parts to the report. The file has the extension .zip, indicating a compressed folder. The heap dump is a compressed report file which you can save to your local drive and forward to support personnel for troubleshooting, packaged just the same way that the Basic Level report is. You can extract the system state data on a periodic basis through the **Tools > Advanced > Scheduled Tasks** function in the Management Dashboard. The reports generated can be viewed under P**revious Reports** on the main System State Report page.

 $\mathsf I$ 

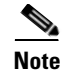

**Note** The format of the file name is the date and time that the report was run.

# <span id="page-59-0"></span>**Viewing the Contents of the Zip File**

Once you have downloaded the report file to your PC, you will have a .zip file. You can email it to Cisco support as is. If you want to view the contents of this file, follow these steps:

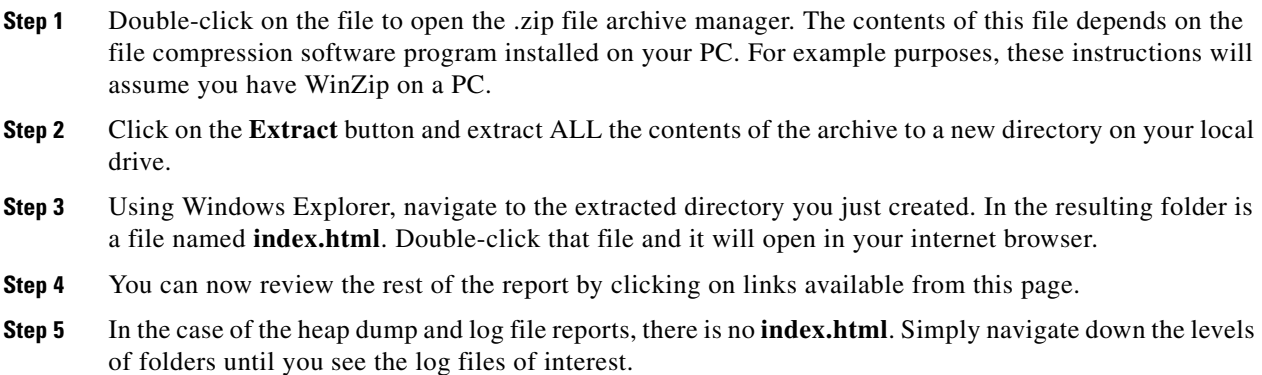

П